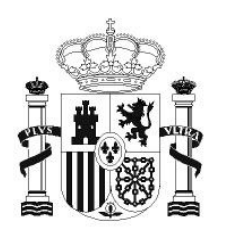

**GOBIERNO** DE ESPAÑA

**MINISTERIO** DE EDUCACIÓN SECRETARÍA DE ESTADO DE EDUCACIÓN Y **FORMACIÓN PROFESIONAL** 

**DIRECCIÓN GENERAL DE FORMACIÓN PROFESIONAL** 

**INSTITUTO DE TECNOLOGÍAS EDUCATIVAS** 

# INTRODUCCIÓN A LINUX

**9. Multimedia** 

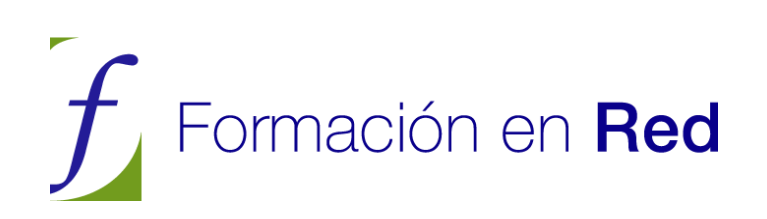

# **CONTENIDOS**

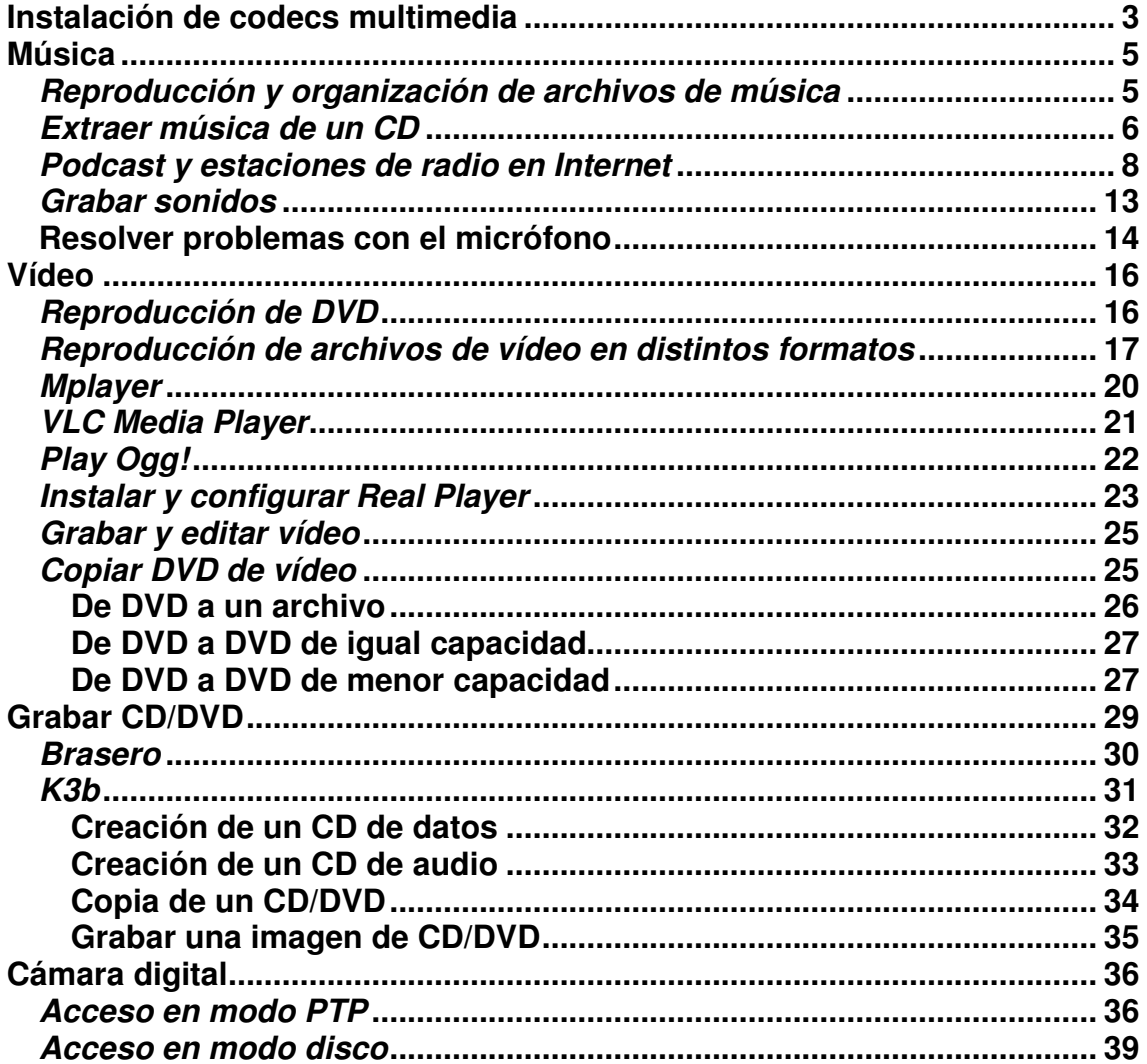

# **Instalación de codecs multimedia**

Un codec (abreviatura de codificador/decodificador) es un mecanismo que se emplea para transformar un flujo de audio o vídeo en un archivo. Inversamente cuando queremos reproducirlo necesitaremos de nuevo el mismo codec para abrirlo o lo que es lo mismo decodificarlo. La música en MP3 de la que seguramente ha oído hablar no es otra cosa que sonido codificado utilizando la codificación mp3 y guardado en archivos. Los reproductores MP3 son aparatos capaces de interpretar ese tipo de archivos porque conocen el codec mp3 correcto. Pero no es éste el único existente, hay muchos otros.

La mayor parte de codecs provoca pérdidas de información para conseguir un tamaño lo más pequeño posible del archivo destino. Hay también codecs sin pérdidas, pero en la mayor parte de aplicaciones prácticas, para un aumento casi imperceptible de la calidad no merece la pena un aumento considerable del tamaño de los datos. La excepción es si los datos sufrirán otros tratamientos en el futuro. En este caso, una codificación repetida con pérdidas a la larga dañaría demasiado la calidad.

Para ficheros de audio, el formato más usado es el MP3, que no es libre. Como es natural, Microsoft tiene su propio formato propietario, Windows Media Audio, también conocido como WMA. Un formato muy común para escuchar la radio por Internet es el Real Audio. Existe otro formato, Ogg Vorbis, de alta calidad y mejores ratios de compresión, que está mucho menos extendido, de momento, aunque tiene la ventaja de ser el único formato completamente libre.

Para ficheros de vídeo, la lista es análoga. Los formatos más usados son los derivados del MPEG: MPEG-2 (ficheros MPG y DVDs) y MPEG-4 (DivX, Xvid y MS-MPEG de Microsoft). De nuevo, Microsoft tiene dos formatos propietarios: Windows Media Video, también conocido como WMV, y ASF para reproducción por Internet. Para reproducción por Internet el formato más común es el Real Video. Nuevamente, existe otra alternativa, Ogg Theora, menos extendido, con la ventaja, al igual que en el caso del audio, de ser el único libre.

Lamentablemente, como podrá comprobar, la mayoría de los ficheros multimedia que encontraremos corresponden a formatos no libres. El caso estrella es el MP3. Ubuntu, por defecto, sólo es capaz de reproducir los formatos libres. Pero podemos añadir la capacidad de reproducirlos todos instalando codecs adicionales.

Muchas aplicaciones en Ubuntu utilizan el sistema multimedia de código abierto **Gstreamer.** La manera más sencilla de disponer de los codecs adicionales para Gstreamer es instalar el paquete ubuntu-restricted-extras. Para ello vava a Aplicaciones → Accesorios → Terminal y escriba:

#### sudo apt-get install ubuntu-restricted-extras

Sin embargo este metapaquete contiene además otras muchas cosas, entre otras el plugin flash para firefox. Para disponer únicamente de los codecs de Gstreamer necesitará instalar los siguientes paquetes:

- gstreamer0.10-plugins-bad
- gstreamer0.10-plugins-bad-multiverse
- gstreamer0.10-plugins-ugly
- gstreamer0.10-plugins-ugly-multiverse
- gstreamer0.10-ffmpeg

Quedan sin embargo unos pocos formatos tales como algunos de Windows, Real, y Apple Quicktime para los que no se dispone de codecs nativos bajo Linux. Para resolver este problema existe un plugin de Gstreamer que permite que se usen los creados para otros sistemas. En primer lugar debemos instalarlo, así que abrimos una terminal y escribimos:

sudo apt-get install gstreamer0.10-pitfdll

El siguiente paso es por tanto obtener e instalar esos codecs. Los podemos encontrar en la página http://packages.medibuntu.org/. Una vez allí pulsamos en el enlace correspondiente a nuestra distribución de Ubuntu (en el caso de la 9.04 es jaunty). Después seguimos el enlace w32codecs. Llegamos así a la página de descarga. En ella hacemos clic en i386. Si trabaja con Ubuntu 9.04 puede seguir este enlace para una descarga directa:

http://packages.medibuntu.org/pool/nonfree/w/w32codecs/w32codecs\_20071007-0medibuntu4\_i386.deb

Al hace clic en el enlace se descargará el fichero de codecs a nuestro disco duro. Para instalarlo simplemente haga doble clic sobre él. Se abrirá entonces el instalador de paquetes. Pulse en **Instalar el paquete**.

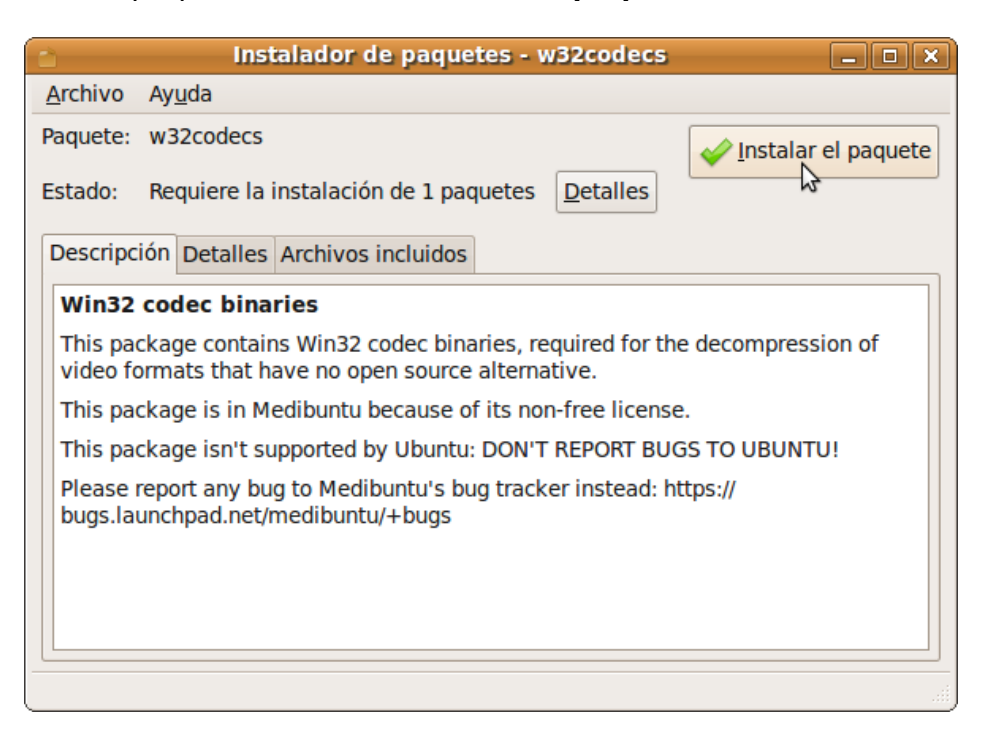

# **Música**

# **Reproducción y organización de archivos de música**

Para escuchar música puede utilizar tanto Rhythmbox (**Aplicaciones**→ **Sonido y vídeo**→ **Reproductor de música Rhythmbox**), como el reproductor de películas (**Aplicaciones**→ **Sonido y vídeo**→ **Reproductor de películas**).

Cuando usted inserta un CD de audio en la lectora se le pedirá confirmación para abrirlo con el reproductor **Rhythmbox,** que tiene un aspecto similar a iTunes.

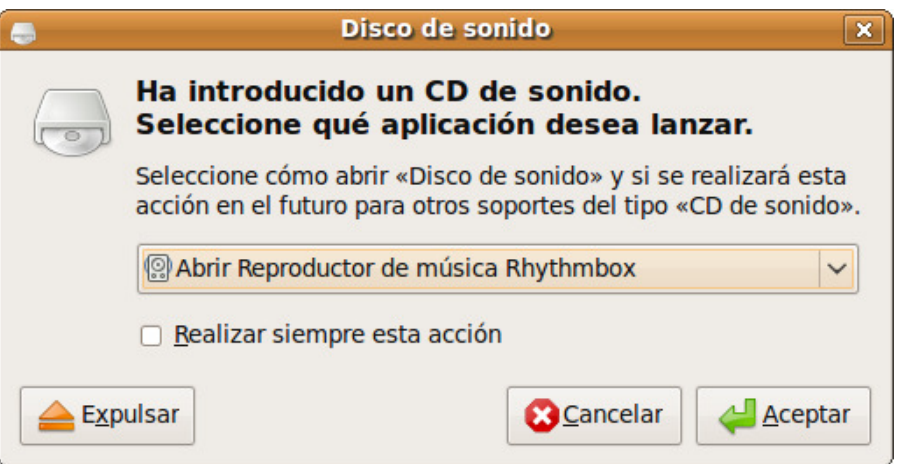

Verá entonces la ventana principal de la aplicación. Rhythmbox permite reproducir audio desde diversas fuentes: mp3, ogg, podcasts, radio en internet, CD de audio, etc., así como organizar sus archivos y listas de reproducción.

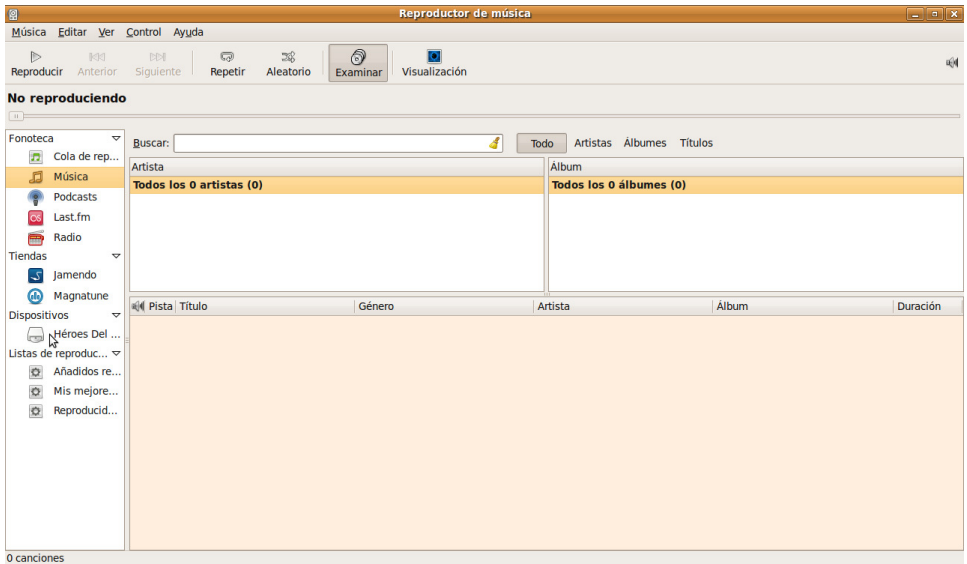

Si lo que desea ahora es escuchar el CD de audio haga doble clic sobre su título, que encontrará en la columna de la izquierda bajo **Dispositivos**.

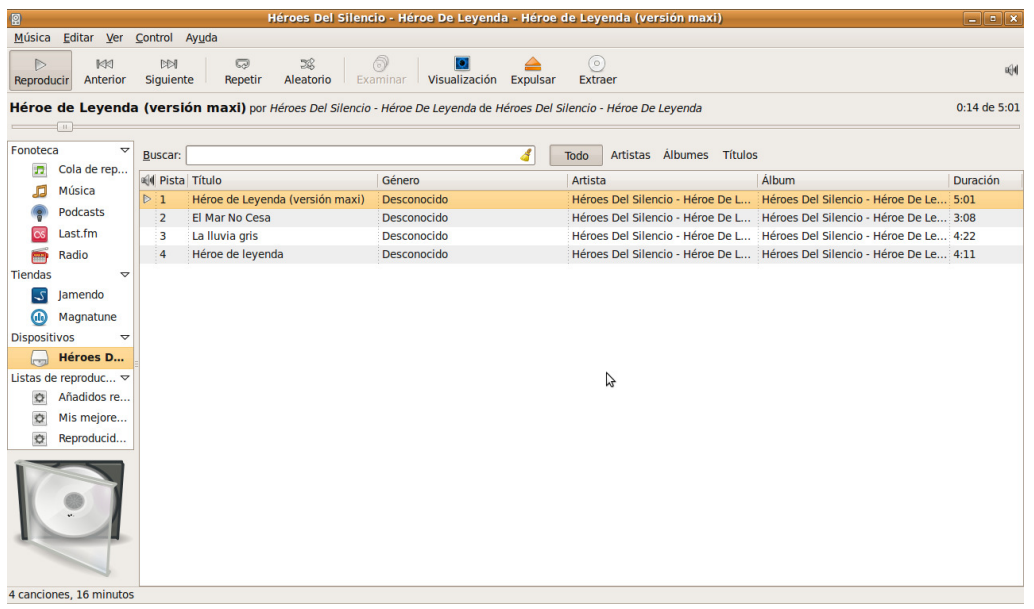

Si desea reproducir un fichero de música mp3 u ogg haga doble clic sobre él. En ese caso se ejecutará el reproductor de películas. Si quiere que se abra con Rhythmbox haga clic sobre él con el botón derecho del ratón y en el menú emergente seleccione **Abrir con reproductor de música Rhythmbox**. **Rhythmbox** tratará de obtener desde Internet información sobre el título, género, artista y álbum así como una imagen de la carátula.

> **Como ya hemos indicado anteriormente, Ubuntu no soporta directamente el formato MP3, debido a que su uso está restringido por patentes y derechos de propiedad. En su lugar, Ubuntu soporta de serie el formato Ogg Vorbis: un formato completamente libre, abierto y no afectado por patentes. Los archivos Ogg Vorbis además suenan mejor que los archivos MP3 ocupando menos espacio y está soportado por muchos reproductores populares de música (tiene una lista de reproductores aquí: http://wiki.xiph.org/index.php/PortablePlayers .**

> **Para reproducir MP3 necesitará instalar los codecs adecuados, vea más arriba la sección Instalar codecs multimedia.**

Desde el explorador de ficheros puede también reproducir archivos de audio tales como mp3 u ogg. Para ello simplemente sitúe el puntero del ratón sobre el fichero en cuestión y comenzará la reproducción.

# **Extraer música de un CD**

Puede extraer música de un CD en su equipo de modo que no tenga que tener el CD en la unidad para escuchar las canciones. A continuación, puede copiar las canciones a un reproductor digital de audio (tal como un reproductor de MP3), o escucharlas directamente en su equipo. Estos son los pasos a seguir:

1. Inserte un CD de audio en la unidad lectora

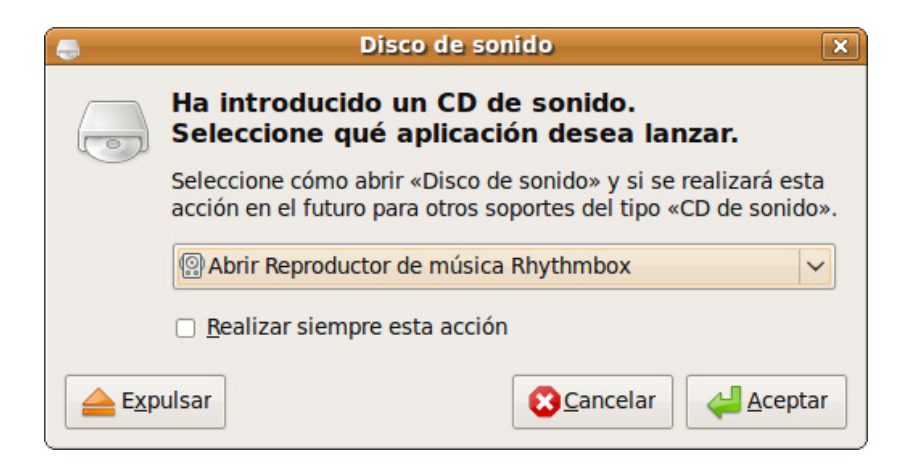

2. Se le pedirá que escoja una aplicación para ejecutar, escoja **Abrir reproductor de música Rhythmbox** y pulse **Aceptar.**

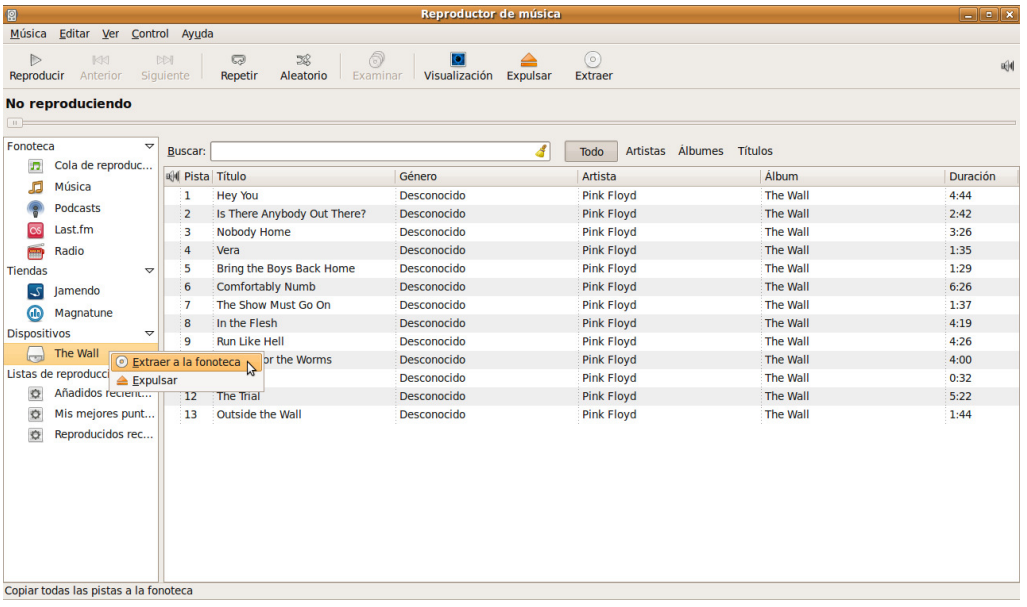

3. En el panel izquierdo, bajo el apartado **Dispositivos**, pulse con el botón derecho del ratón sobre el nombre del CD que desea extraer.

4. En el menú emergente seleccione **Extraer a la fonoteca.** Se inicia entonces el proceso de extracción sobre cuyo progreso puede ver información en la parte inferior derecha de la barra de estado de la aplicación.

5. Rhythmbox almacena los archivos extraídos en la carpeta **Música**. Para abrirla vaya al menú **Lugares**→ **Música.**

6. Por defecto las pistas extraídas se almacenan en formato .ogg. Puede cambiar el formato de archivo predeterminado que usará Rhythmbox al copiar CDs. Vaya al menú **Editar** → **Preferencias**. Una vez allí pulse la pestaña **Música.** En la lista desplegable **Formato preferido** cambie al formato que desee. En el futuro, todos los CDs que se copien en su equipo lo harán usando ese formato.

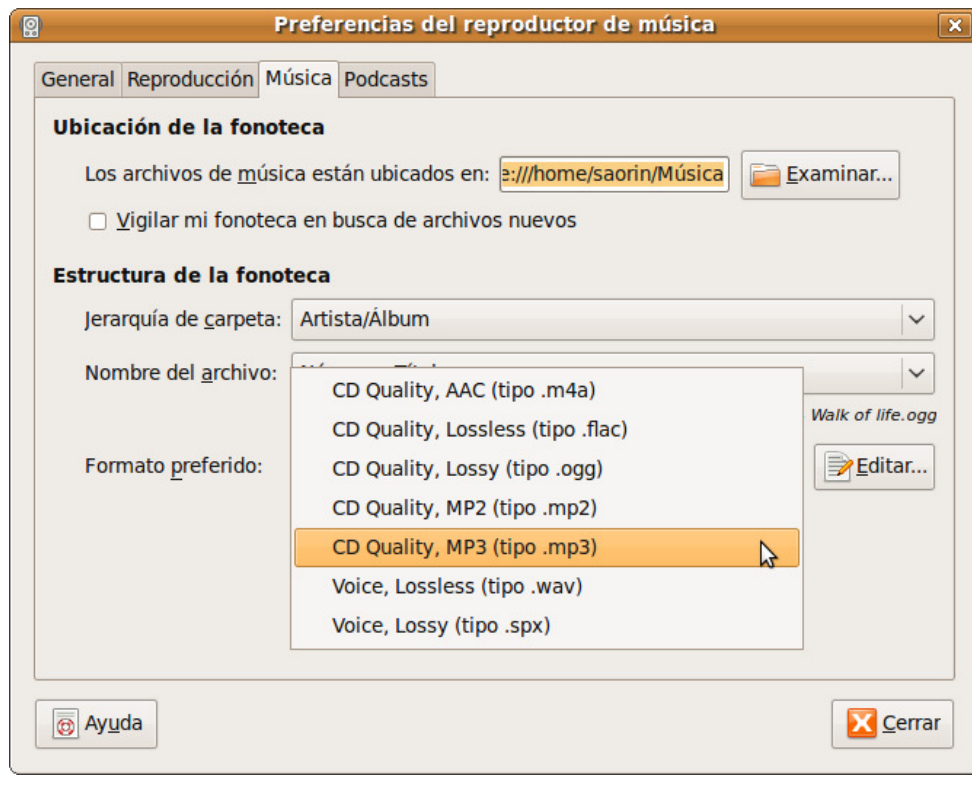

**Si no se muestra la opción de MP3 en la lista de Formato preferido, instale el paquete gstreamer0.10-plugins-uglymultiverse y reinicie Rhythmbox. Deberá aparecer la opción Calidad CD, MP3 (tipo .mp3) en la lista de Formato preferido. Para ver cómo hacer esto vea más arriba la sección Instalación de codecs multimedia.** 

#### Actividad 1

Realice una selección de su música favorita a partir de sus CDs de audio. Extraiga las pistas que le interesen siguiendo el procedimiento descrito en esta sección, así tendrá una colección de música en formato comprimido, ideal para escuchar mientras trabaja en el ordenador o para su reproductor de música portátil.

# **Podcast y estaciones de radio en Internet**

El **podcasting** consiste en la distribución de archivos multimedia mediante un sistema que permite suscribirse y usar un programa que lo descarga para que el usuario lo escuche en el momento que quiera, en su ordenador o en un reproductor portátil. La palabra podcasting es una mezcla de las palabras iPod y broadcasting. Es algo semejante a una suscripción a una revista hablada en la que recibimos los programas a través de internet.

Rhythmbox se puede usar para descargar y reproducir Podcasts. A continuación veremos dos formas de suscribirse a un Podcasts a partir de ejemplos.

En el primer ejemplo vamos a suscribirnos a uno de los podcasts de Radio Nacional de España. Para ello vamos a la página http://www.rtve.es/podcast/.

En esa página podemos buscar por cadena, género, los más destacados o todos de la A a la Z. Una vez encontremos el que nos gusta pulsamos en el enlace Escuchar/Descargar. En la página que aparece encontraremos el rótulo Suscribirse a este programa. Pulsamos entonces en el enlace iTunes (como ya hemos comentado más arriba Rhythmbox puede considerarse la alternativa al programa iTunes).

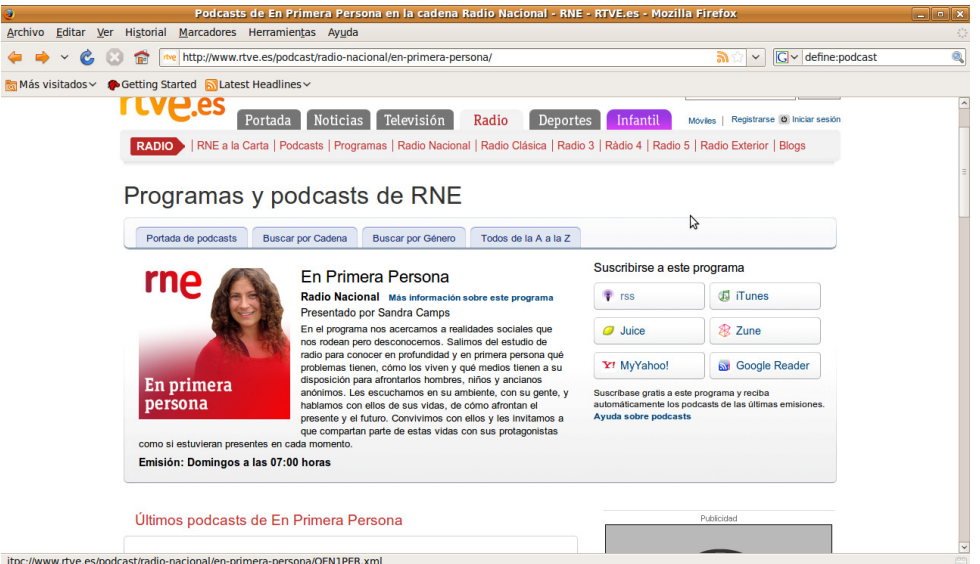

El navegador nos preguntará entonces cómo abrir el enlace y nos ofrecerá Rhythmbox como alternativa. Simplemente pulsamos en **Aceptar**.

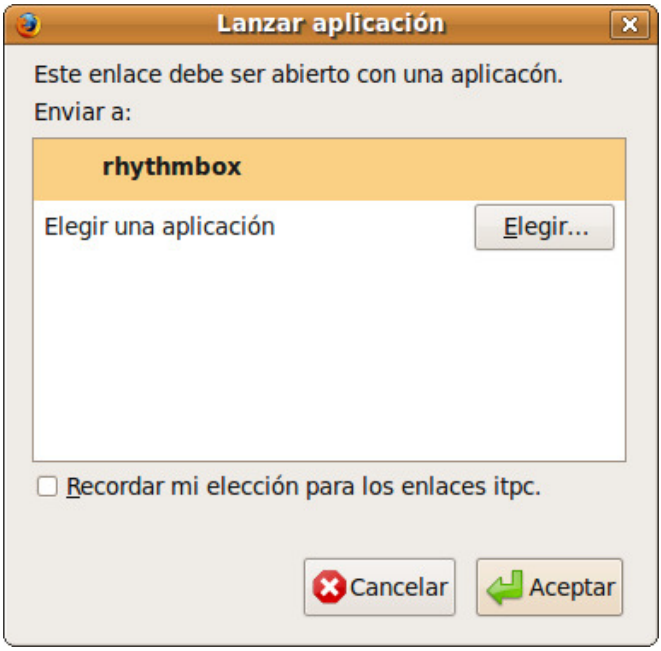

Se abre entonces la ventana principal de la aplicación en la que veremos la lista de ficheros de audio para descargar. Hacemos clic con el botón derecho

del ratón en cualquiera de ellos y en el menú emergente seleccionamos **Descargar episodio.**

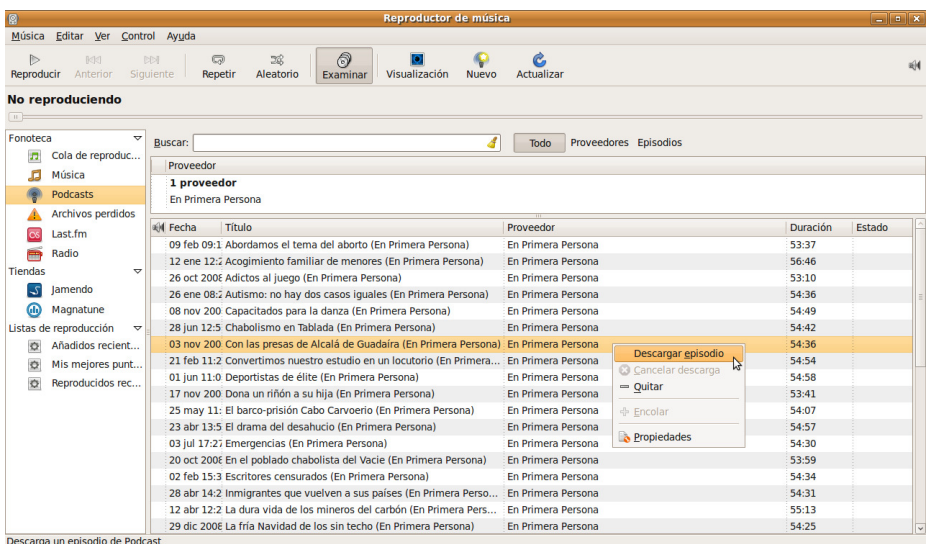

Se inicia entonces la descarga que concluirá en un tiempo variable dependiendo de su conexión a Internet y del servidor. Puede seleccionar cualquier número de episodios para que se vayan bajando simultáneamente. Si quiere comenzar a escucharlo no necesita esperar a que finalice la descarga, basta con que lo seleccione y pulse el botón **Reproducir**.

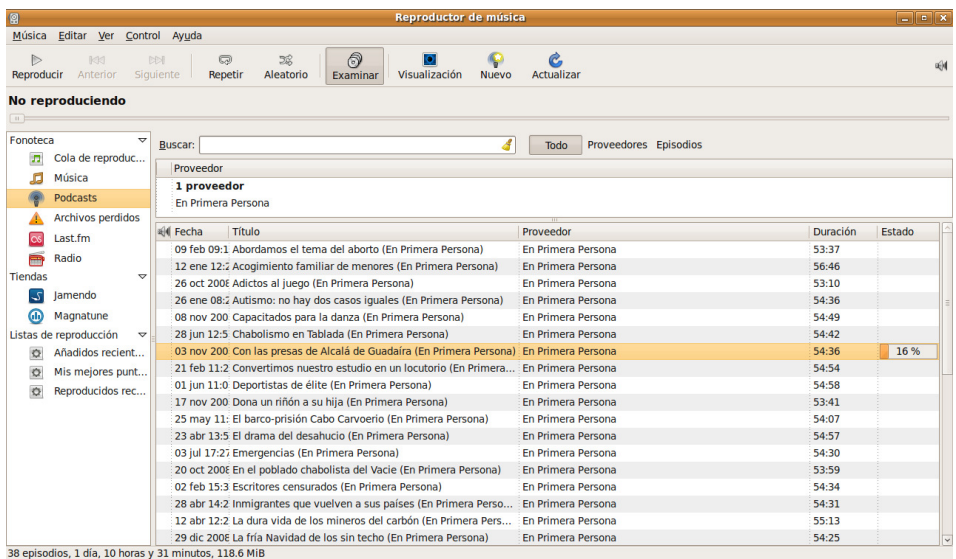

Este procedimiento es muy semejante en otros sitios que ofrecen podcasts por eso nos sirve de ejemplo. Pero veamos otro modo de trabajar, en este caso con la cadena EuropaFM. Vamos a la página http://www.europafm.com/EuropaFM/podcast.

Hacia el final de la página y bajo el epígrafe Programas hay una lista desplegable que le permite seleccionar el programa al que quiere suscribirse. Una vez seleccionado aparece justo al lado un cuadro de texto con una

dirección web. Haga clic en ese cuadro y pulse la combinación de teclas Ctrl+C, para copiarla al portapapeles.

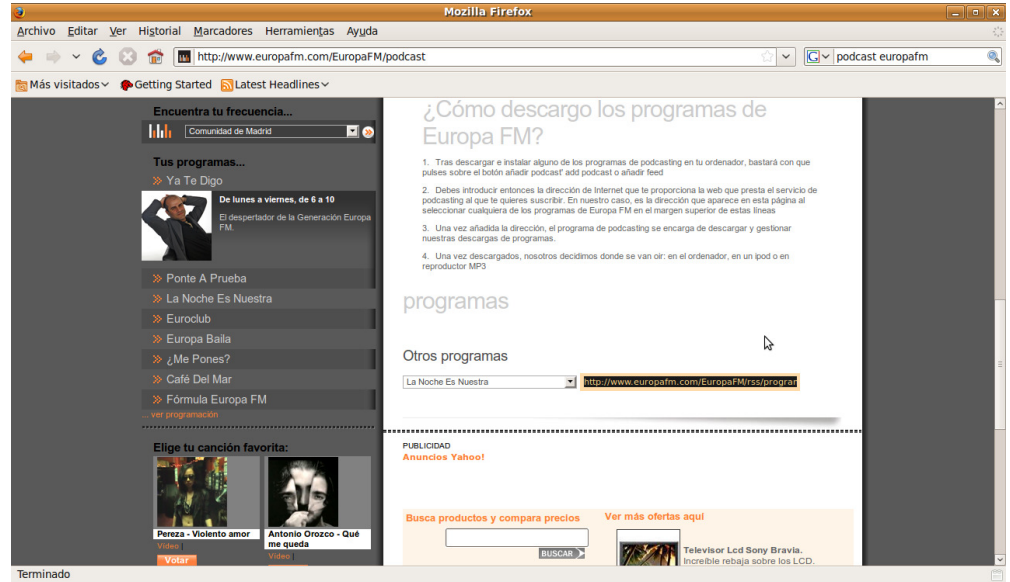

Vaya ahora a la ventana principal de Rhythmbox. En la columna de la izquierda haga clic con el botón derecho del ratón en **Podcasts** y en el menú emergente seleccione **Proveedor de Podcasts nuevo...**

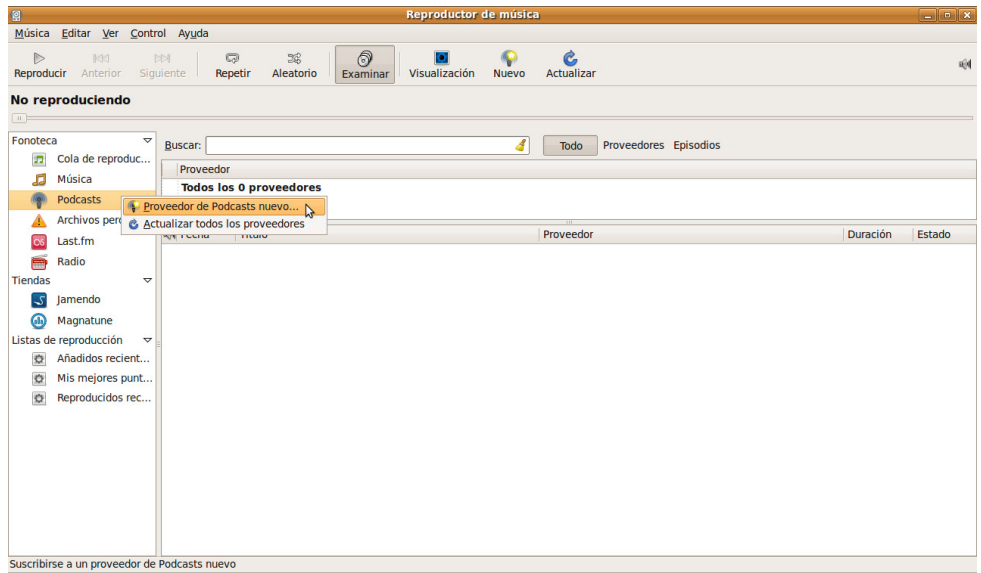

Verá entonces una ventana de diálogo que le pide la dirección (URL) del proveedor de Podcasts. Para pegar aquí la dirección que antes copiamos pulse la combinación Ctrl+V y haga clic en Añadir.

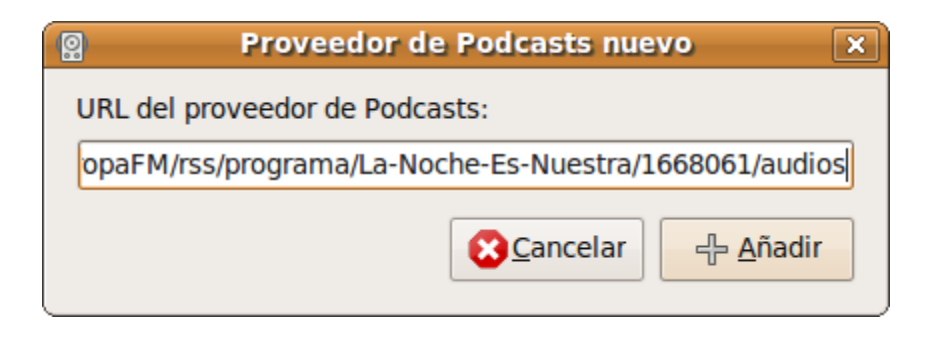

Una vez hecho esto siga el procedimiento descrito más arriba para descargar y reproducir.

Con esto hemos visto dos formas de suscribirse a un proveedor de podcasts que pueden servir de modelo para trabajar con otros proveedores de los muchos que encontraremos en Internet. En unos casos buscaremos un enlace iTunes que tenemos que seguir, en otros una dirección que hay que copiar y pegar en la ventana principal de Rhythmbox.

Una vez se ha añadido un proveedor no es necesario hacerlo cada vez que queramos ver qué archivos nuevos nos ofrece, tan sólo debemos actualizar. Para ello haga clic en su nombre en la lista de proveedores y en el menú emergente seleccione **Actualizar proveedor de Podcasts**.

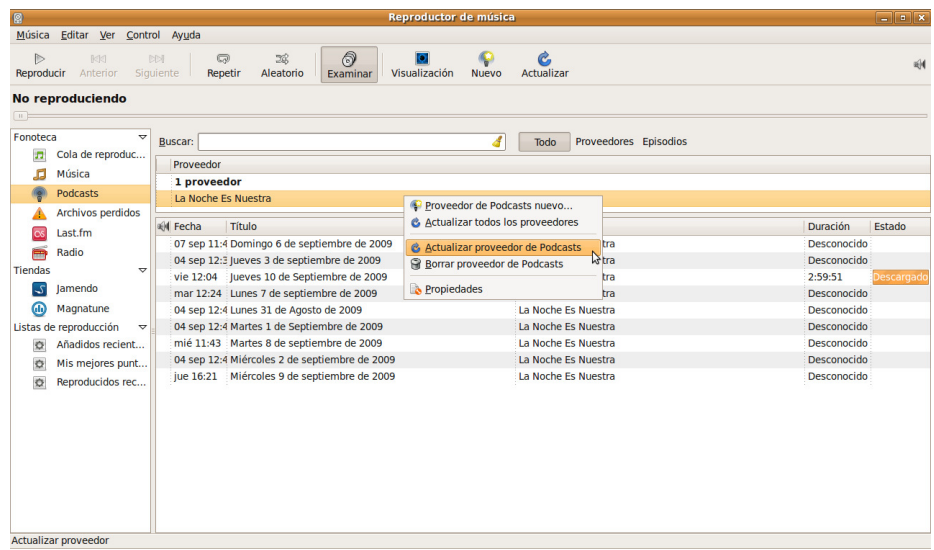

Si lo prefiere pude usar otras aplicaciones específicamente diseñadas para Podcasts tales como gPodder o PenguinTV.

Las **estaciones de radio en Internet** nos ofrecen audio en vivo de forma muy similar a la radio estándar. Se puede usar también Rhytmbox para escuchar radio en Internet. Bajo la sección **Fonoteca** haga clic con el botón derecho del ratón en Radio y en el menú emergente seleccione **Nueva emisora de radio de Internet...** e introduzca la dirección (URL) de la emisora, que puede obtener de modo parecido a como lo hizo con los podcasts.

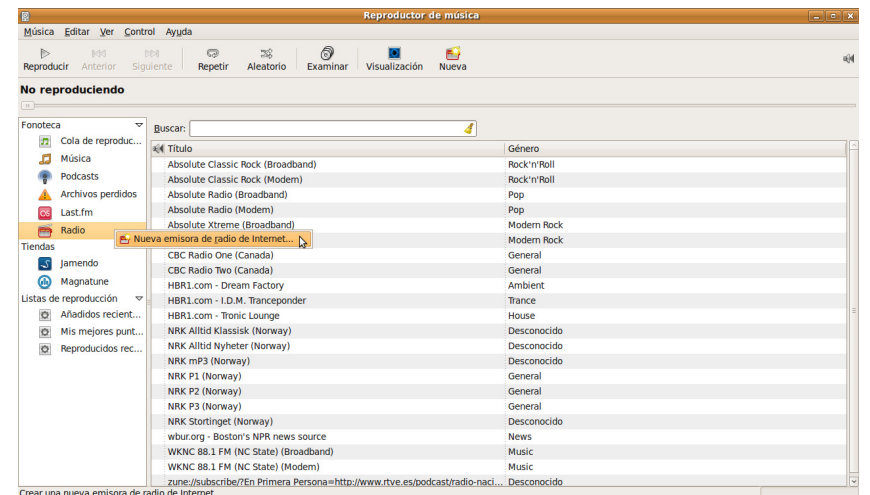

Algunas emisoras de radio en Internet utilizan el formato RealAudio que no está soportado por Rhythmbox. Para escucharlas será necesario instalar RealPlayer. Vea para ello un poco más abajo la sección Vídeo en este mismo capítulo.

#### Actividad 2

Busque en la web de su emisora de radio favorita un podcast. Trate de suscribirse a él tal como se ha explicado. Descargue y escuche el programa que más le interese.

#### **Grabar sonidos**

Puede grabar sonidos si tiene conectado a su equipo un micrófono o cualquier otro dispositivo de grabación. Ubuntu viene con una aplicación simple de grabación de sonido, para ejecutarla vaya al menú **Aplicaciones** → **Sonido y Vídeo** → **Grabador de sonido**

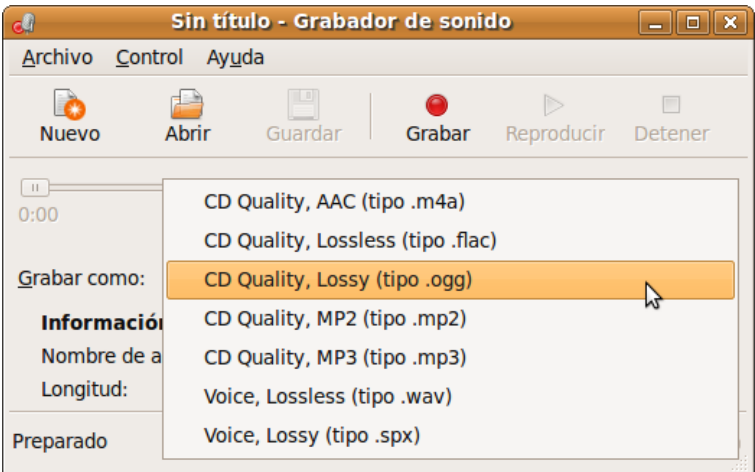

1. Asegúrese de que ha conectado un micrófono a su equipo.

2. En la lista desplegable **Grabar como:** seleccione el formato del fichero de salida.

3. Pulse el botón **Grabar** y comience a hablar. Durante la grabación se mostrará la intensidad de audio captada por el micrófono o dispositivo de grabación mediante una barra rotulada **Nivel**, que puede encontrar en la parte inferior derecha de la ventana. Si el nivel de la señal es muy bajo o inexistente significa que no se está registrando nada o lo está haciendo muy débilmente, en ese caso vea más abajo en este mismo capítulo la sección Resolver problemas con el micrófono.

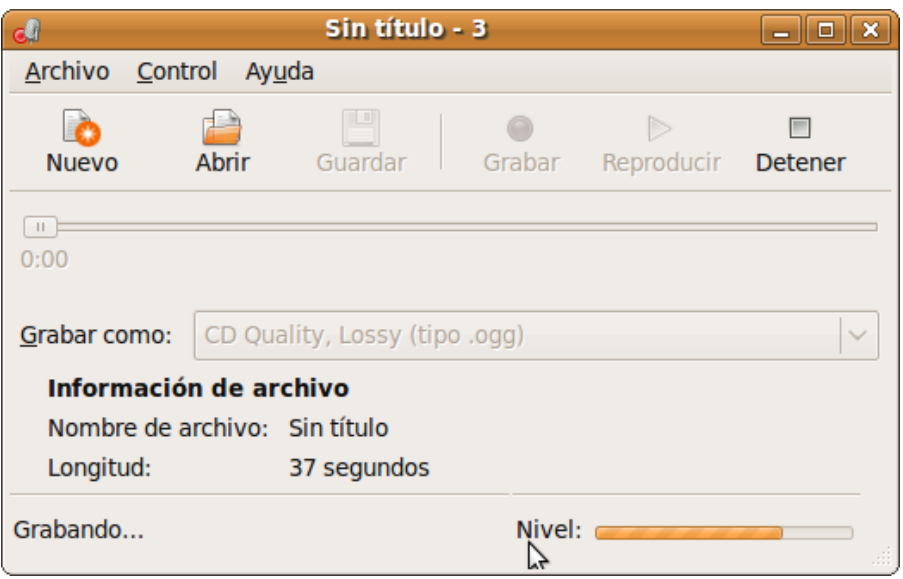

4. Cuando quiera terminar la grabación pulse el botón **Detener.**

5. Finalmente vaya al menú **Archivo** → **Guardar**, o pulse el botón **Guardar**. Ponga nombre al archivo de audio creado y póngalo en una carpeta a su elección.

Si necesita una aplicación de grabación más avanzada puede instalar los editores de audio multi-pista Jokosher o Audacity.

Existen muchas otras utilidades de grabación de nivel profesional disponibles para Ubuntu. Vea Ubuntu Studio website (http://ubuntustudio.org/) para más información.

# **Resolver problemas con el micrófono**

Si su micrófono no funciona correctamente puede tratar de resolver el problema probando todas o alguna de estas cosas.

#### **Compruebe que el micrófono está correctamente conectado**

Muchos equipos vienen con dos o tres conectores de audio. Debe comprobar que el micrófono está conectado en el lugar apropiado. Normalmente la entrada está rotulada con el icono de un micrófono y coloreada de rosa. En muchos equipos portátiles no está marcada con un color sino con un icono que puede variar según el fabricante, consulte el manual de su ordenador o vaya probando con las diferentes entradas.

Es frecuente sobre todo en equipos portátiles encontrar un micrófono incorporado. Puede que Ubuntu no haya detectado correctamente este dispositivo, por ello nuestra recomendación es que comience probando con un micrófono externo.

#### **Comprobar que el micrófono no está silenciado o tiene un volumen muy bajo**

Tenemos que asegurarnos de que el micrófono está correctamente configurado, para ello siga estos pasos:

1. Haga clic con el botón derecho del ratón sobre el icono en forma de altavoz que encontrará a la derecha en la barra superior y en el menú emergente seleccione **Abrir el control de volumen**.

2. Haga clic en la pestaña **Grabación** y asegúrese de que el micrófono no está silenciado y que el nivel de volumen es suficientemente alto. Si el micrófono está silenciado verá un icono en forma de altavoz marcado con un aspa roja. Para activarlo haga clic en ese icono y desplace la barra de deslizamiento hacia arriba para aumentar el volumen.

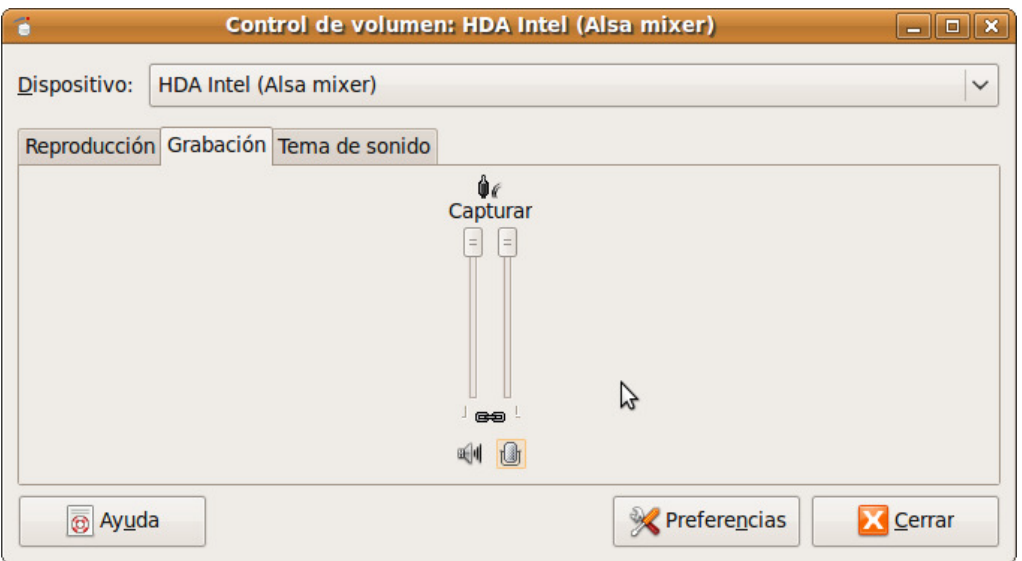

3. En la lista desplegable **Dispositivo** vaya seleccionando los diferentes dispositivos y repita el procedimiento para activar el micrófono. En particular hágalo para las entradas acabadas en (Alsa Mixer) y sobre todo en las rotuladas Capture:.... (PulseAudio Mixer).

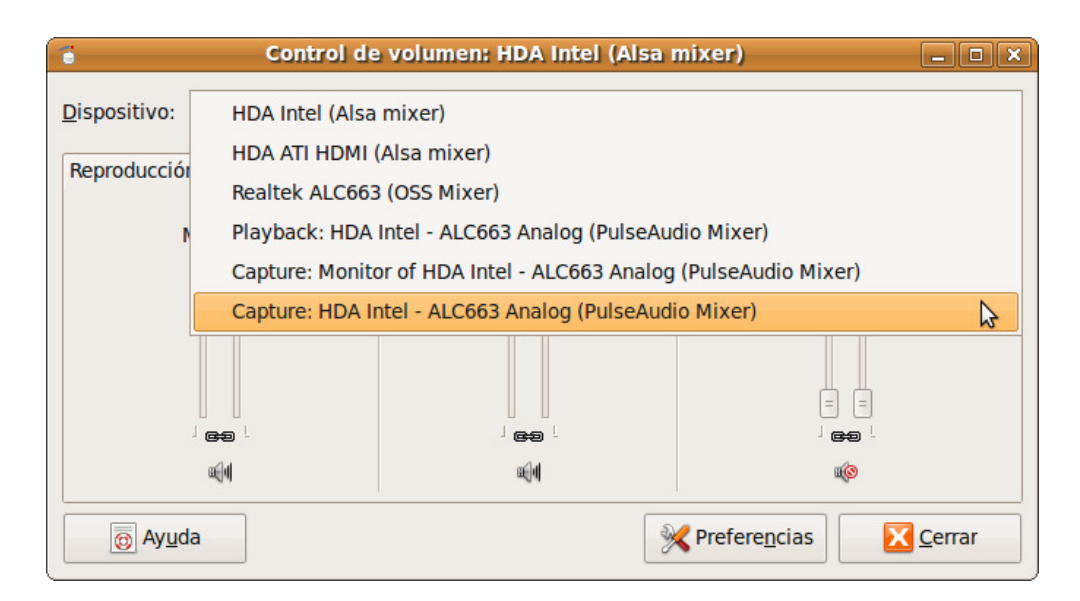

#### **Comprobar el nivel de volumen en el micrófono mismo**

Algunos micrófonos cuentan un control de volumen integrado. Compruebe que está activo y que el nivel es suficientemente alto.

#### **Comprobar el nivel de volumen en la aplicación de grabación**

Algunas herramientas de grabación, tales como Audacity, permiten controlar el volumen desde la propia aplicación. Compruebe este aspecto en la aplicación que esté usando.

# **Vídeo**

Para reproducir archivos de vídeo y DVD, Ubuntu incorpora el Reproductor de películas **Totem**, con un aspecto y funcionalidad similares al reproductor Windows Media. Puede ejecutar Totem desde el menú **Aplicaciones**→ **Sonido y Vídeo**→ **Reproductor de películas.**

Para leer archivos de vídeo, Totem usa la plataforma **Gstreamer** cuya funcionalidad puede ampliarse, como veremos, instalando los plugins adecuados.

#### **Reproducción de DVD**

Para poder reproducir DVD de vídeo es necesario instalar software adicional que no se puede incluir en el CD de Ubuntu por motivos legales.

Necesitará por tanto instalar los paquetes libdvdnav4, libdvdread4, gstreamer0.10-plugins-bad y gstreamer0.10-plugins-ugly (los dos últimos los tendrá ya que se instaló ubuntu-restricted-extras, tal como se indicó en la sección Instalar codecs multimedia).

De este modo se pueden reproducir DVD no encriptados. Sin embargo, la mayoría de DVDs comerciales están encriptados con CSS (del inglés Content Scrambling System, Sistema para Embrollar Contenido), y actualmente por razones legales no es posible incluir en Ubuntu el soporte para estos DVDs. No obstante es posible habilitarlo de la siguiente manera:

#### 1. Vaya al menú **Aplicaciones -> Accesorios -> Terminal**

En la terminal escriba esto:

#### **sudo /usr/share/doc/libdvdread4/install-css.sh**

Una vez hecho esto inserte un DVD en la unidad lectora. Se le pedirá entonces confirmación para abrirlo con el **Reproductor de películas**.

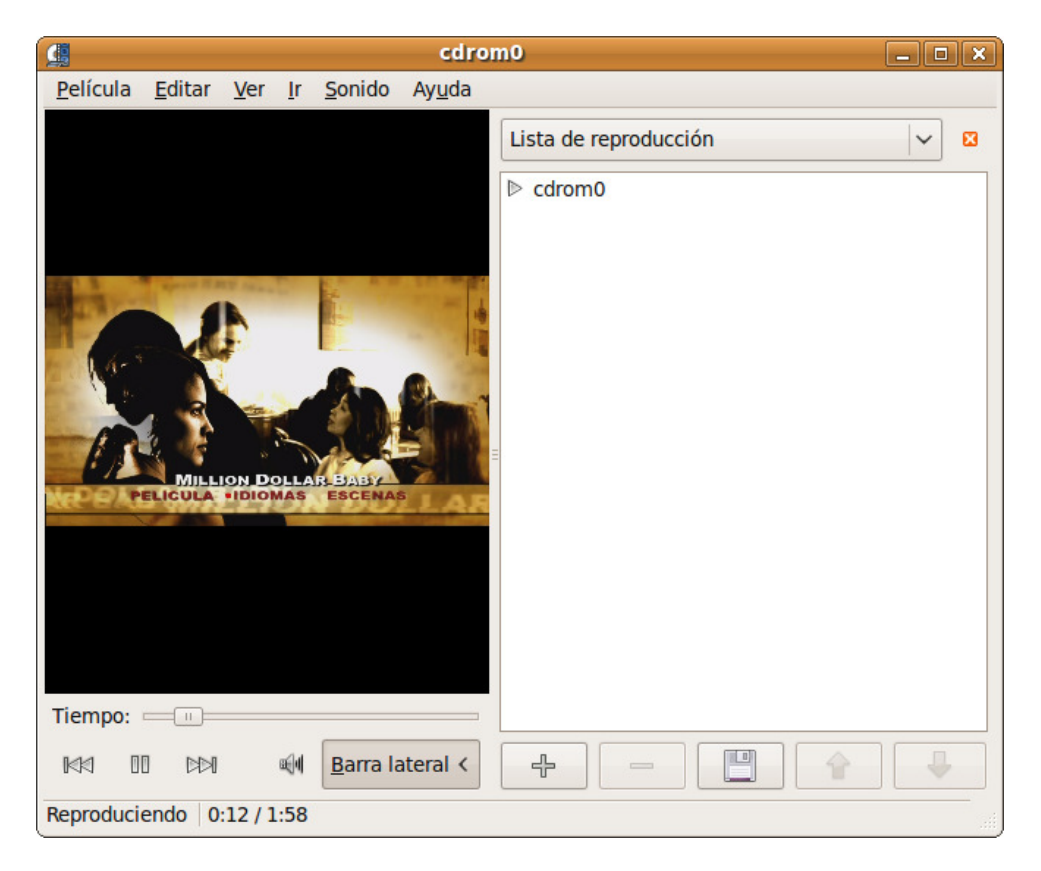

# **Reproducción de archivos de vídeo en distintos formatos**

Antes de leer lo que sigue le recomendamos vea la sección Instalar codecs multimedia en este mismo capítulo... varias de las cosas que aquí se dirán están allí explicadas de manera más extensa.

Como ya se dijo, algunos formatos de vídeo tales como Flash, QuickTime y Windows Media Video son privativos y no se pueden incluir por defecto en el CD de Ubuntu. Por ello se necesita instalar software adicional para poder

reproducirlos. Para la mayoría de los casos basta con instalar el paquete ubuntu-restricted-extras.

Cuando trate de reproducir un archivo de vídeo no soportado se le preguntará si quiere buscar el complemento (codec) adecuado.

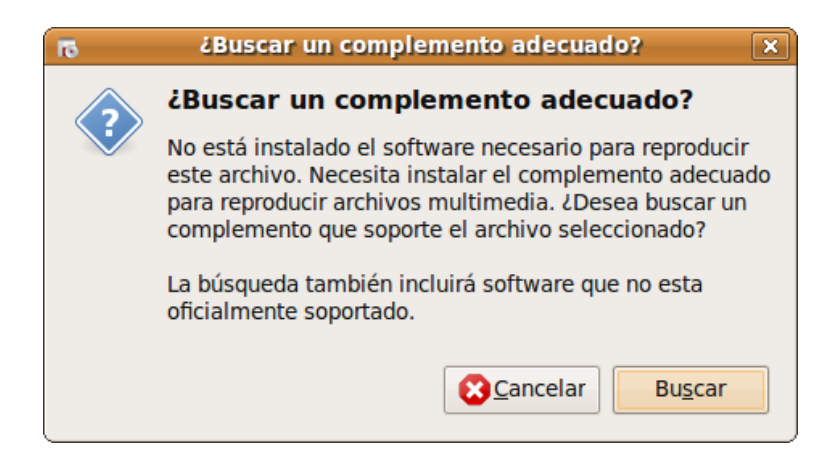

Haga clic en **Buscar** y aparecerá la ventana del instalador de complementos multimedia, seleccione uno o varios de los mostrados en la lista y haga clic en **Instalar**.

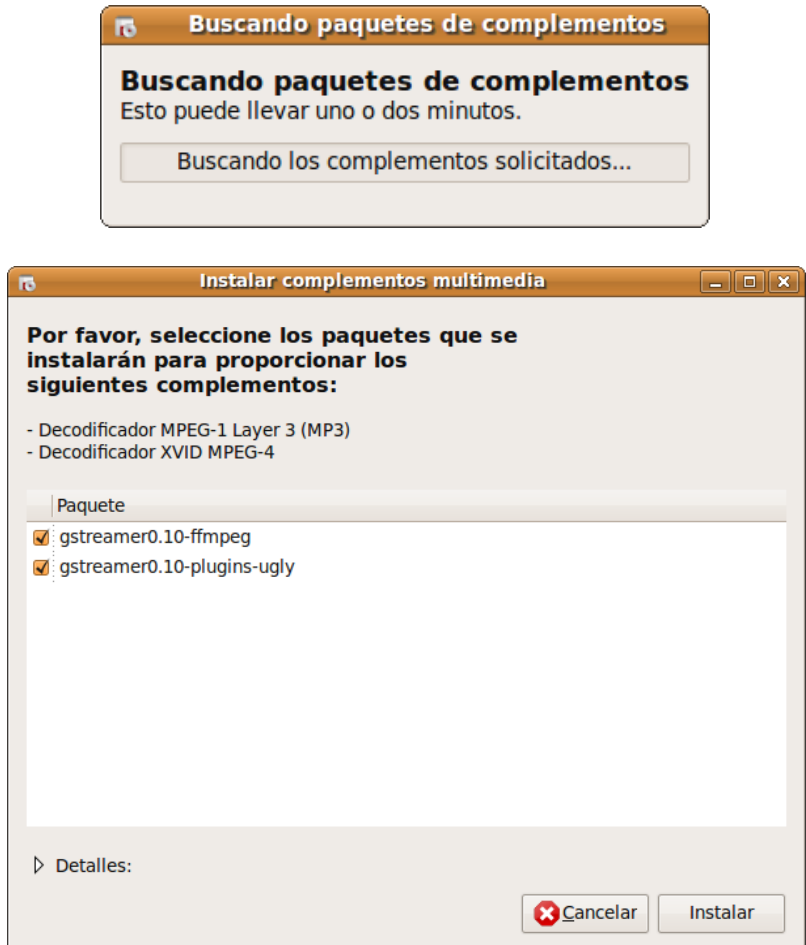

Si se le pregunta que confirme la instalación de software restringido significa que el complemento requerido para abrir el archivo de vídeo puede estar bajo restricciones legales. Si cree que esas restricciones no le afectan pulse en **Confirmar** para continuar la instalación.

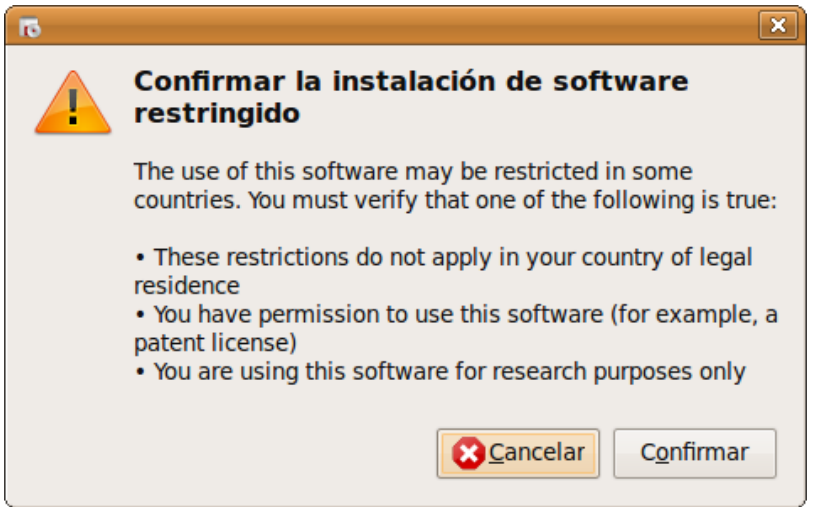

Una vez se complete la instalación debería poder ver el vídeo. Si no es así pruebe a cerrar y volver a abrir el archivo.

**Videos Flash** (por ejemplo Youtube)

Cuando trate de reproducir por primera vez un contenido flash en el navegador web Firefox verá en la parte superior de la ventana el mensaje Se necesitan plugins adicionales para ver todo el contenido de esta página. Pulse el botón **Instalar los plugins que faltan...**

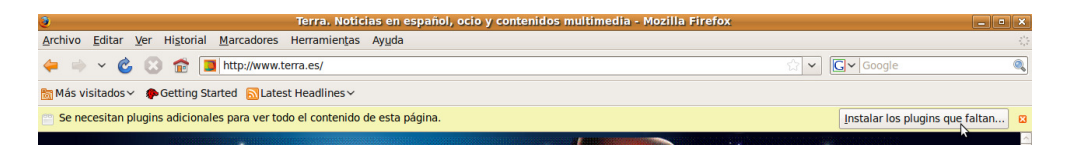

Se pedirá entonces que seleccione un complemento adecuado para flash de entre los que se le ofrecen.

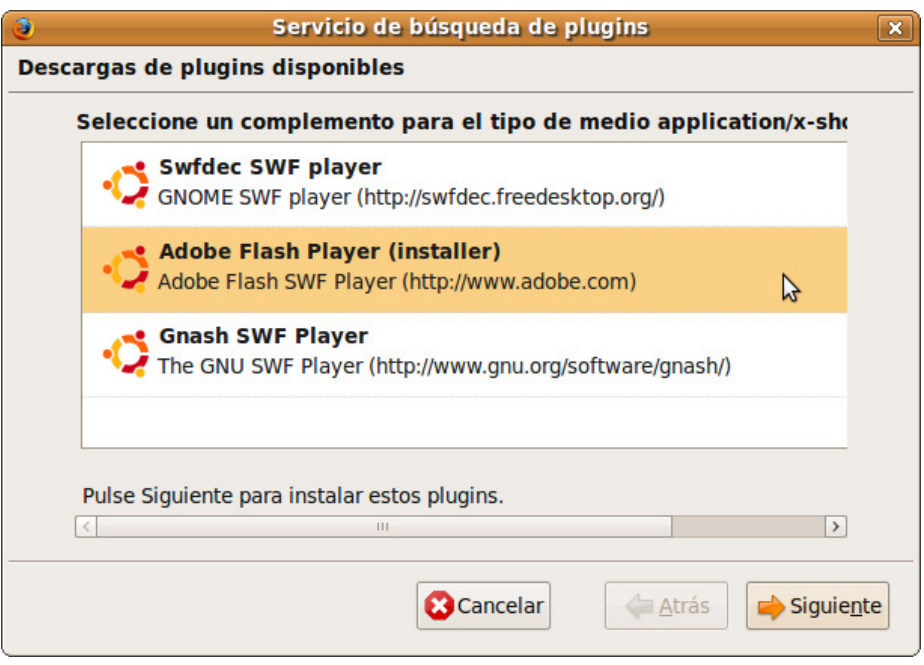

Adobe Flash Player es el plugin oficial y por tanto debería proporcionar los mejores resultados. Desafortunadamente es software privativo y no puede ser incluido en el CD de Ubuntu. Swfdec y Gnash sí son libres y seguramente resultarán más rápidos y estables, aunque podrían presentar algún problema eventualmente con determinadas páginas web.

Haga clic en cualquiera de ellos, pulse el botón **Siguiente** y siga las instrucciones que van apareciendo en la pantalla. El plugin Adobe Flash Player está incluido en el paquete ubuntu-restricted-extras, vea más arriba la sección Instalar codecs multimedia en este mismo capítulo para más información.

#### **Video Streaming con RealVideo**

Los vídeos con formato RealVideo únicamente se pueden abrir con el reproductor oficial RealPlayer, vea más abajo en este mismo capítulo la sección Instalar y configurar RealPlayer.

Quedan todavía unos pocos formatos para los que se necesita instalar el soporte que proporcionan los complementos win32. Consulte más arriba en este mismo capítulo la sección *Instalar codecs multimedia* para ver cómo hacerlo.

Si después de seguir todas estas instrucciones su sistema se muestra todavía incapaz de reproducir algún formato de archivo de vídeo, le recomendamos que pruebe con los reproductores VLC and MPlayer.

#### **Mplayer**

Muchos usuarios de GNU/Linux prefieren este potente reproductor que destaca sobre todo por su capacidad para "tragárselo" casi todo.

• MPlayer es un reproductor multimedia que se puede ejecutar en múltiples sistemas operativos (entre ellos GNU/Linux, Windows, Mac OS X).

• Es capaz de reproducir la mayoría de los archivos MPEG/VOB, AVI, Ogg/OGM, VIVO, ASF/WMA/WMV, QT/MOV/MP4, RealMedia, Matroska, NUT, NuppelVideo, FLI, YUV4MPEG, FILM, RoQ, PVA.

• Tiene soporte para muchos codecs nativos XAnim y Win32 DLL.

• Reproduce los soportes VideoCD, SVCD, DVD, 3ivx, DivX 3/4/5, WMV e incluso películas H.264.

• Cuenta con OSD (on Screen Display, información en pantalla) configurable.

Para disponer de él instale el paquete **mplayer**. Si quiere integrarlo en el navegador instale **mozilla-mplayer.** Necesitará además instalar los codecs win32 tal como se explicó en la sección Instalar codecs multimedia. Puede obtener más información en la web oficial de mplayer http://www.mplayerhq.hu/design7/info.html.

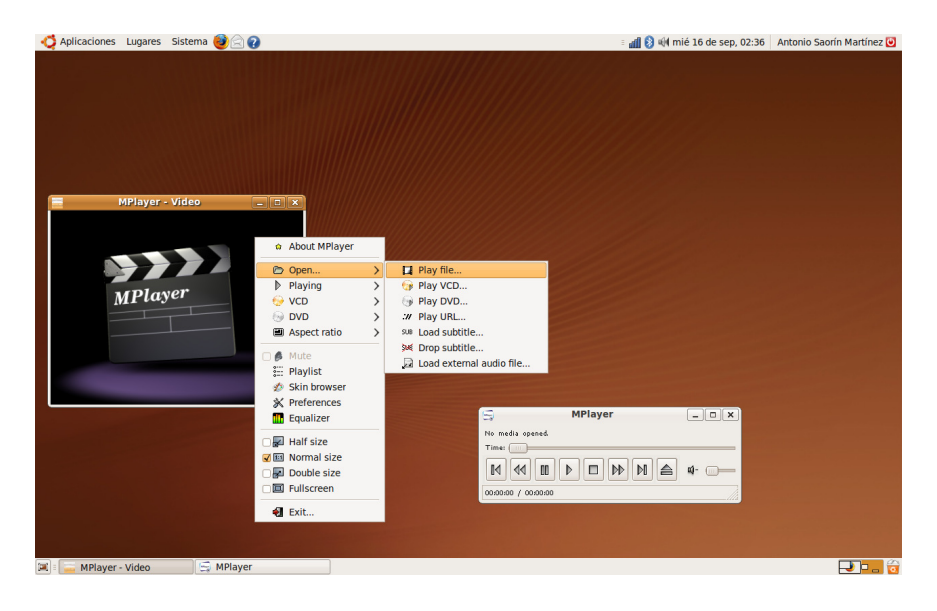

# **VLC Media Player**

VLC es a juicio de muchos usuarios y profesionales el mejor reproductor multimedia de entre los existentes. Sus principales características son:

• Soporta la mayoría de los formatos de audio y vídeo (H.264, Ogg, DivX, MKV, TS, MPEG-2, mp3, MPEG-4, aac, etc) ya sea desde archivos, medios físicos (DVD, VCD, Audio-CD), tarjetas de captura de TV y muchos protocolos de streaming de red.

• Puede convertir diversos formatos de archivo multimedia.

• Multiplataforma: dispone de versiones para GNU/Linux, Windows y Mac OS X. VLC.

• No necesita que se instale ningún paquete de codecs multimedia externos.

• No es sólo un potente reproductor sino también un servidor de streaming de audio y vídeo, tanto en modo unicast (uno a uno) como multicast (uno a muchos) en Ipv4 y IPv6.

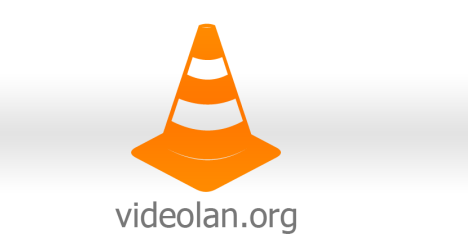

Varias distribuciones de GNU/Linux, entre ellas algunas derivadas de Ubuntu, lo incluyen como su reproductor multimedia por defecto ya que lo consideran sin duda la mejor opción. VLC está adherido a la campaña de la Free Software Foundation que con el lema Play Ogg! trata de fomentar el uso de los formatos **ogg vorbis** (para audio) y **ogg theora** (para vídeo) que además de ser extremadamente capaces están libres de patentes. Puede ampliar información en http://www.videolan.org/.

Para disponer de él instale el paquete vlc. Si además quiere integrarlo como conector en Firefox instale también mozilla-plugin-vlc.

# **Play Ogg!**

When you see a file with the Ogg extension—musicfile.ogg—Play it!, cuando vea un archivo con extensión Ogg, ábralo. De esta forma tan sencilla la Free Software Foundation anima a usuarios y profesionales a utilizar el formato multimedia Ogg.

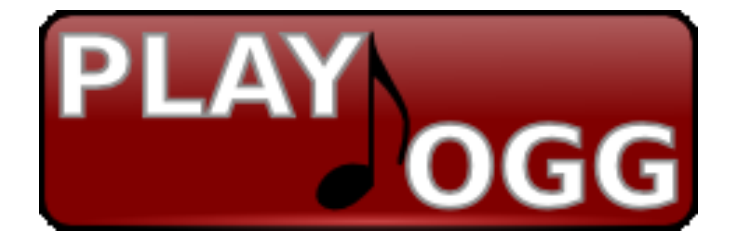

#### **¿Qué es Ogg?**

Ogg es un formato multimedia profesional. Ogg Vorbis sirve para codificar audio mientras que Ogg Theora codifica vídeo.

#### **¿Cómo usar Ogg?**

Para abrir archivos Ogg Vorbis y Ogg Theora se necesita un reproductor multimedia capaz de comprender estos formatos. Muchos de los actuales reproductores son capaces de trabajar con Ogg. De entre ellos destaca VLC media player que además es software libre.

#### **¿Por qué usar Ogg?**

Porque no sufre las restricciones impuestas por las patentes. A diferencia de MP3 Ogg Vorbis no está sometido a una patente. Microsoft tuvo que pagar 1.5 billones de dólares después de que se le demandara por usar MP3 sin licencia. Con Ogg Vorbis no habría tenido ese problema. Puede que las patentes no le afecten directamente pero crean una cultura donde los creativos y profesionales no pueden desarrollar software multimedia sin miedo a ser perseguidos por la ley. Usar Ogg es una forma de apoyar sus esfuerzos y fomentar una cultura mejor.

RealPlayer, Windows Media Player, iTunes y otros formatos populares requieren que la gente use software no libre, controlado por las compañías no por los usuarios. Si usa Ogg Vorbis y Ogg Theora puede reproducir audio y vídeo con cualquier programa multimedia, incluyendo todos los libres.

Ogg es un formato de gran calidad. Puede comprimir a tamaños más pequeños que MP3 conservando mayor calidad de sonido. Y lo mejor de todo es que está diseñado para ser completamente libre de patentes y no requerir el uso de software privativo.

Puede ampliar información sobre este tema en la dirección: http://www.fsf.org/resources/formats/playogg

#### Actividad 3

Encuentre en la red alguna de las tiendas en línea que vendan reproductores portátiles de audio (lo que a menudo se conoce como reproductores MP3). Busque uno que sea capaz de leer archivos .ogg. Compare los precios. ¿Hay diferencias? Si las hay ¿a qué cree que se deben?

#### **Instalar y configurar Real Player**

RealPlayer es una aplicación propietaria y por tanto no se puede instalar del modo habitual. Para tener RealPlayer en su sistema siga estos pasos:

1. Descargue un instalador para Linux desde el sitio de RealPlayer y guárdelo en su carpeta personal. Vaya a la página http://spain.real.com/realplayer/other-versions/ y bajo la columna Linux i686 pulse el enlace Descargar correspondiente a la versión en español.

Se inicia entonces la descarga del instalador, recuerde que por comodidad debe guardarlo en su carpeta personal.

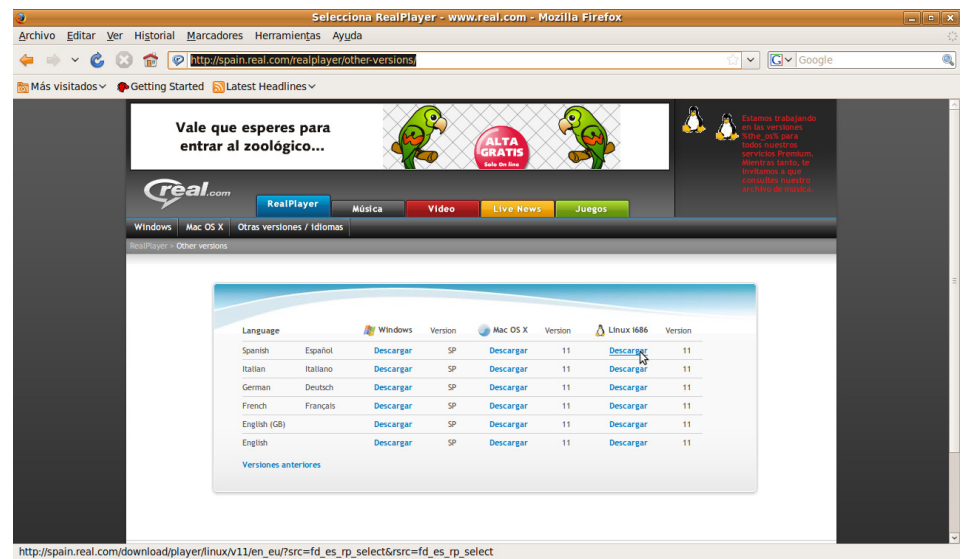

2. Abra una terminal (Aplicaciones→Accesorios→Terminal) y escriba lo siguiente:

sudo chmod a+x RealPlayer\*

Pulse Intro y escriba:

sudo ./RealPlayer\*

Pulse Intro.

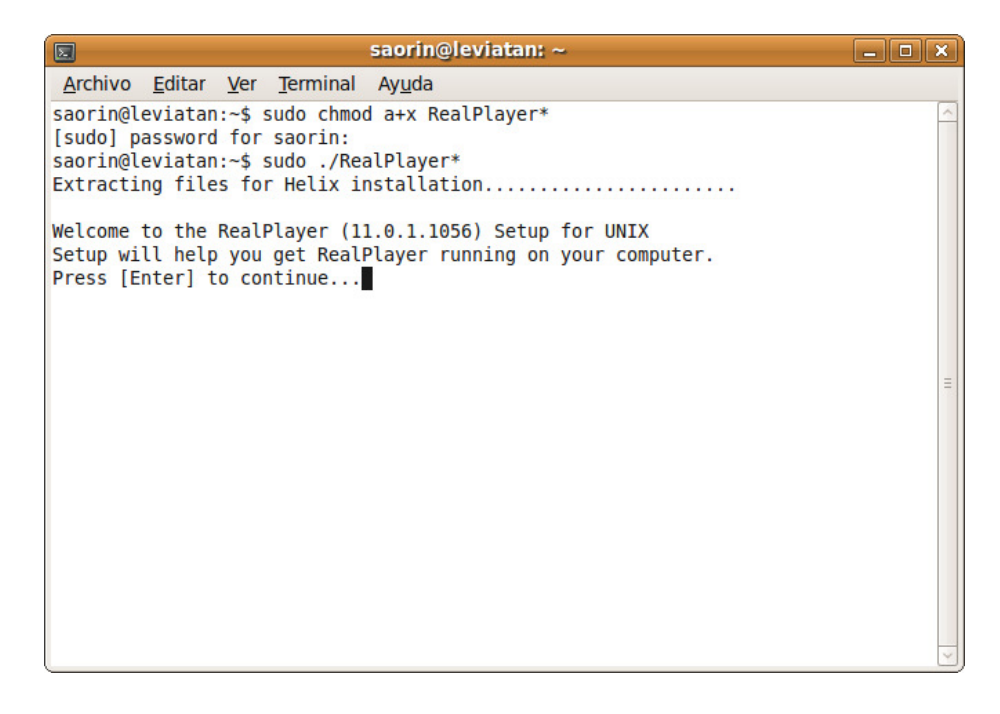

3. Verá entonces el teto Extracting files for Helix installation...

4. Cuando el instalador le pregunte qué hacer pulse Intro para aceptar las opciones por defecto. Finalmente pulse la tecla F.

5. Cuando termine la copia de los archivos vaya al menú **Aplicaciones**→**Sonido y Vídeo**→**RealPlayer11** y siga las instrucciones en pantalla para completar la configuración .

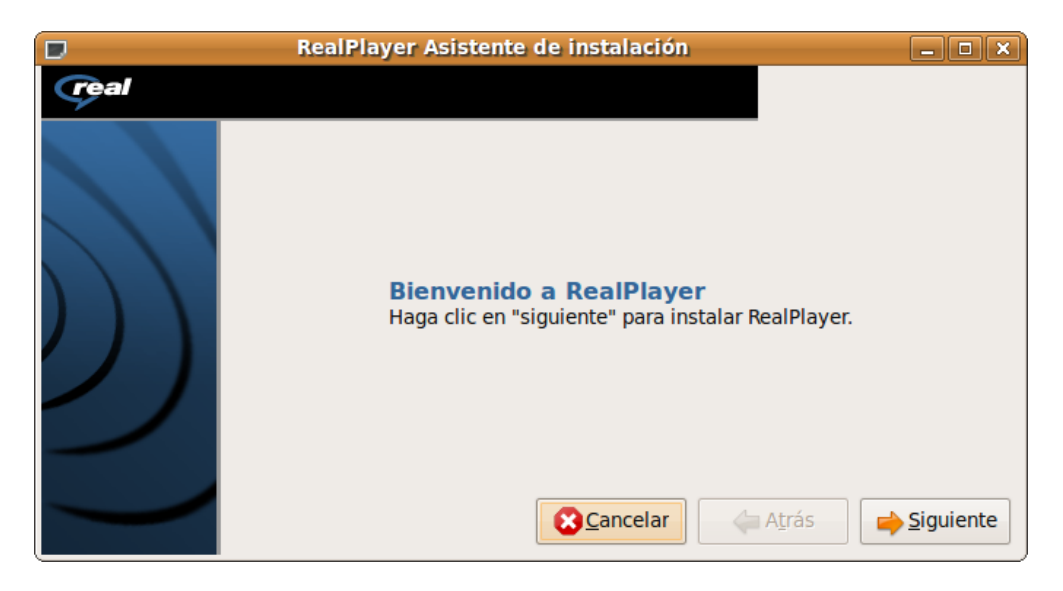

# **Grabar y editar vídeo**

Existen muchas aplicaciones para grabar y editar vídeo en Ubuntu, unas son sencillas y otras potentes, complejas y de nivel profesional. Algunas de las más populares son Kino, Kdenlive, Pitivi y Avidemux que se pueden instalar directamente desde los repositorios. También es muy interesante **Cinelerra,**  considerado la alternativa a Adobe Premiere**,** cuya instalación exige añadir repositorios extra. Consulte la página http://cinelerra.org/ para más información.

# **Copiar DVD de vídeo**

Cuando hablamos de copiar un DVD de vídeo nos referimos en realidad a diferentes cosas que usted podría querer hacer:

• **Situación 1**. Pasar un DVD de vídeo a **.avi** utilizando cualquiera de los codecs habituales Xvid, Divx, ffmpeg, etc., o a VCD, SVCD, XSVCD con el propósito de que la película quepa en un CD normal o poder compartirla por Internet.

• **Situación 2**. Hacer una copia exacta de un vídeo DVD protegido.

• **Situación 3**. Copiar un DVD, protegido o no, de doble capa a un DVD de capa simple. Esto es frecuente cuando usted quiere hacer una copia de seguridad de uno de los vídeos DVD y no tiene una moderna grabadora de doble capa.

Para cada una de estas situaciones existen diferentes alternativas, nosotros hemos seleccionado las que nos parecen más sencillas.

# **De DVD a un archivo**

Podemos pasar un DVD a **.avi** o a las diferentes variantes de VCD utilizando la aplicación **DVD:Rip.**

Los pasos a seguir son:

1. Instalar los codecs multimedia y Activar la reproducción de vídeo DVD protegidos con CSS tal como se explicó más arriba.

2. Instalar el paquete **dvdrip** desde el repositorio Multiverse.

3. Una vez instalado podemos ejecutar el programa desde **Aplicaciones**→ **Sonido y Vídeo**→ **dvd::rip**.

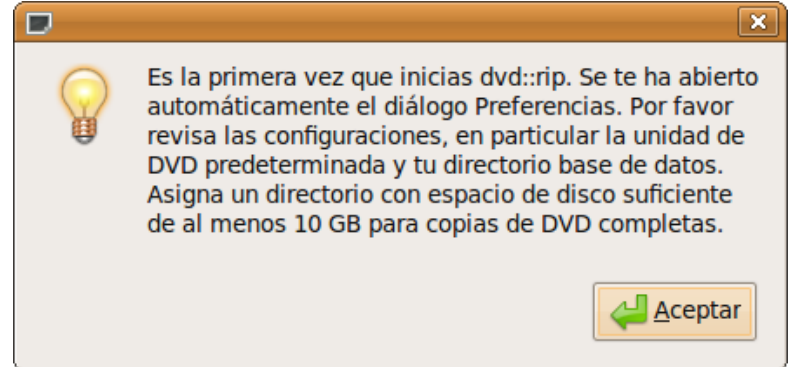

4. La primera vez que se ejecuta verá una ventana que le informa brevemente de algunas cosas que dvd::rip necesita para trabajar.

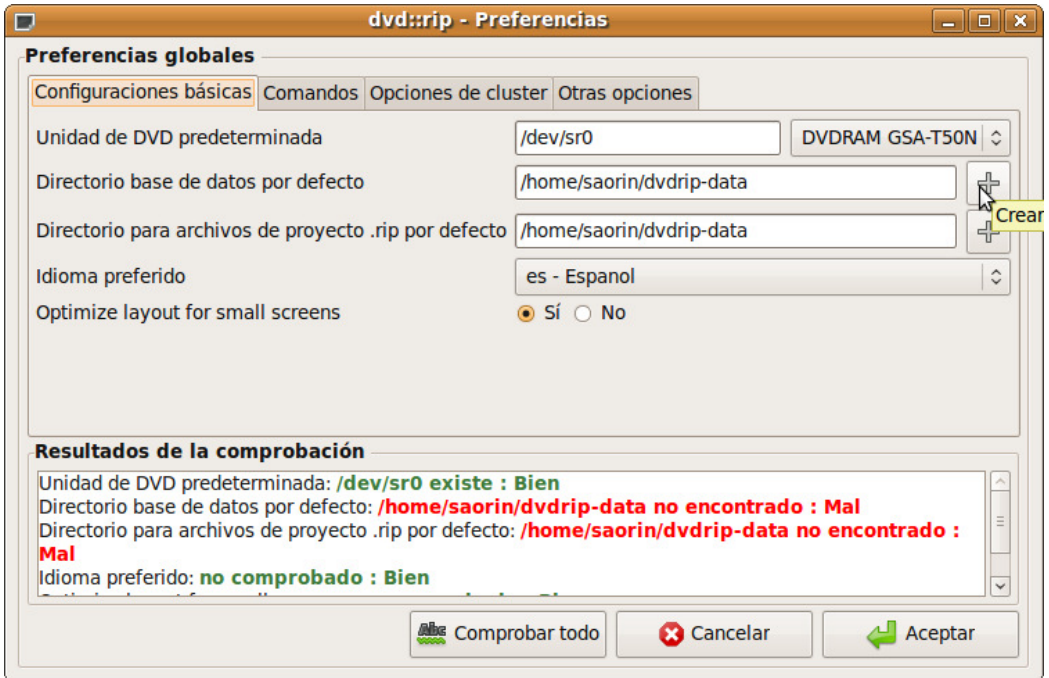

5. Seguramente verá un mensaje de error en el que se indica que el directorio para datos no ha sido creado. Esto se soluciona muy fácilmente pulsando el botón en forma de signo + para crear los directorios oportunos.

6. Para ampliar información consulte http://www.exit1.org/dvdrip/.

Para esta misma tarea puede usarse la aplicación **K3b** de la que tratamos más abajo.

### **De DVD a DVD de igual capacidad**

En ocasiones necesitamos copiar un DVD de Vídeo al disco duro para trabajar con él o simplemente reproducirlo sin tener el DVD metido en el lector. Para esto, podemos usar **dvdbackup**, que nos permitirá hacerlo de una forma simple y muy efectiva.

Para ello, instalamos el paquete **dvdbackup**.

Ahora, para ripear el DVD, esto es, para extraerlo, basta usar la siguiente orden desde una terminal:

#### **\$ dvdbackup -M -i /dev/dvd -o /donde/quieras/ponerlo**

Esto creará en el disco duro las típicas carpetas de un DVD: AUDIO\_TS; VIDEO\_TS. Una vez hecho esto podemos emplear la funcionalidad de **Crear DVD de vídeo** que incorpora la aplicación de grabación de discos **k3b.**

Otra posibilidad es realizar una copia directa del DVD utilizando la aplicación de grabación de CD/DVD **Brasero** o **k3b.**

Para ambas cosas vea un poco más abajo en este mismo capítulo la sección Grabar CD/DVD.

#### **De DVD a DVD de menor capacidad**

En este caso utilizaremos la aplicación **k9copy**. K9copy puede considerarse la alternativa a DVDShrink de Windows. Le sirve para copiar uno o más títulos de DVD, eliminando los subtítulos o los menús. Es útil, sobre todo, cuando se quiere pasar un DVD de doble capa a uno de capa simple. También la podemos utilizar como alternativa a **dvdbackup** puesto que nos permite también un clonado exacto del vídeo DVD.

Instale el paquete **k9copy** desde los repositorios Universe y Multiverse. Si quiere tenerlo en español instale también **kde-i18n-es.**

K9copy cuenta con un asistente que le guiará en el proceso de copia, puede ejecutarlo desde el menú **Aplicaciones**→**Sonido y Vídeo**→**K9copy assistant.**

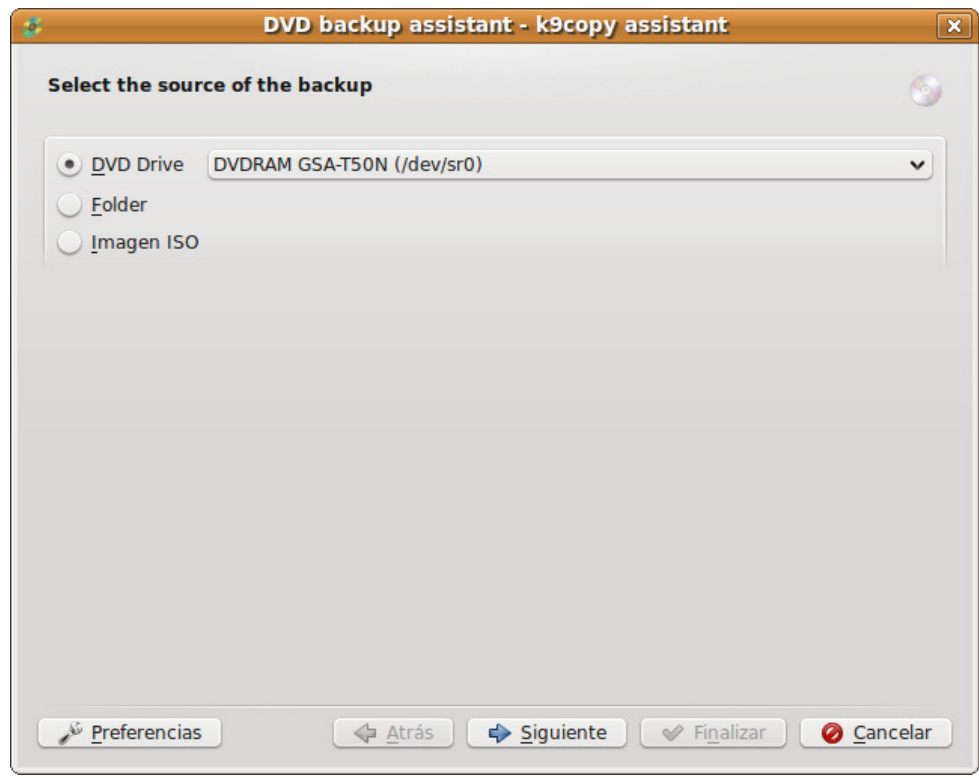

O si lo prefiere puede abrir directamente la aplicación desde **Aplicaciones**→ **Sonido y Vídeo**→ **K9copy.**

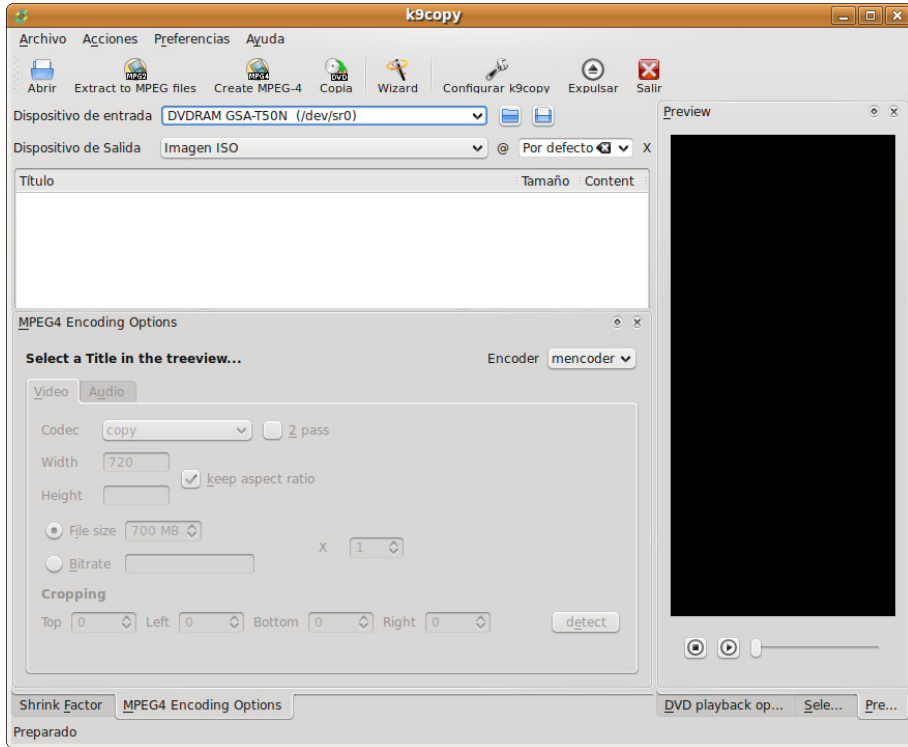

# **Grabar CD/DVD**

Cuando inserte un CD virgen en la grabadora, Ubuntu le preguntará si desea grabarlo utilizando la aplicación **Creador de CD/DVD.**

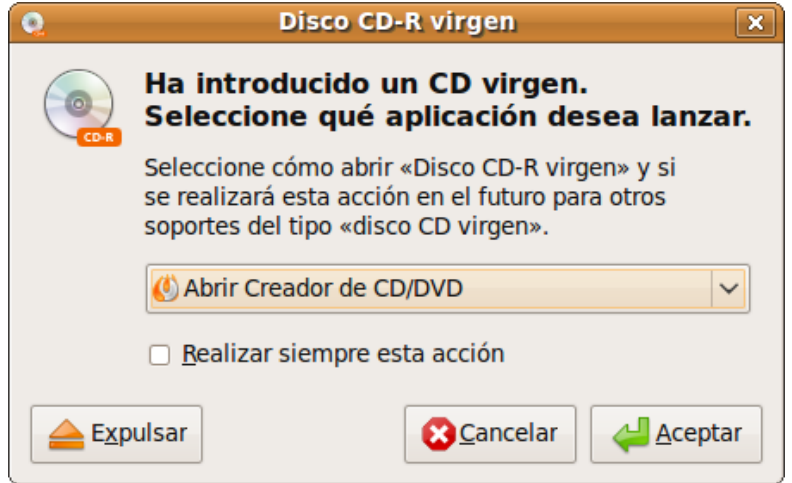

Ubuntu abrirá la ventana del Grabador de CD/DVD incorporado en el Navegador de Archivos, y le permitirá incluir cualquier archivo o carpeta para el que tenga privilegios de acceso. Cuando esté listo para grabar el CD, pulse en el botón **Grabar al disco**. Ubuntu le pedirá que seleccione la unidad que contiene el CD virgen, y le dará la oportunidad de ponerle un nombre al CD y seleccionar la velocidad de grabación. Finalmente, pulse **Grabar** para crear el nuevo CD de fotos o datos.

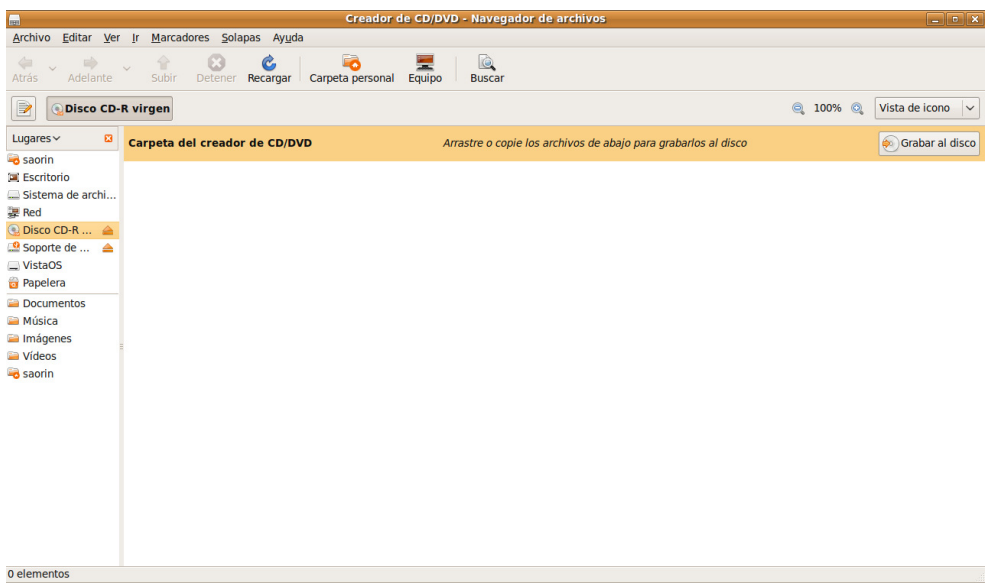

Esto puede ser suficiente para un buen número de situaciones, pero si usted prefiere una aplicación gráfica de grabación CD/DVD al estilo de las que existen para otros sistemas operativos o desea crear un disco no de datos puede utilizar otros programas.

# **Brasero**

Para acceder a esta aplicación vaya al menú **Aplicaciones**→**Sonido y Video**→**Grabador de discos Brasero**.

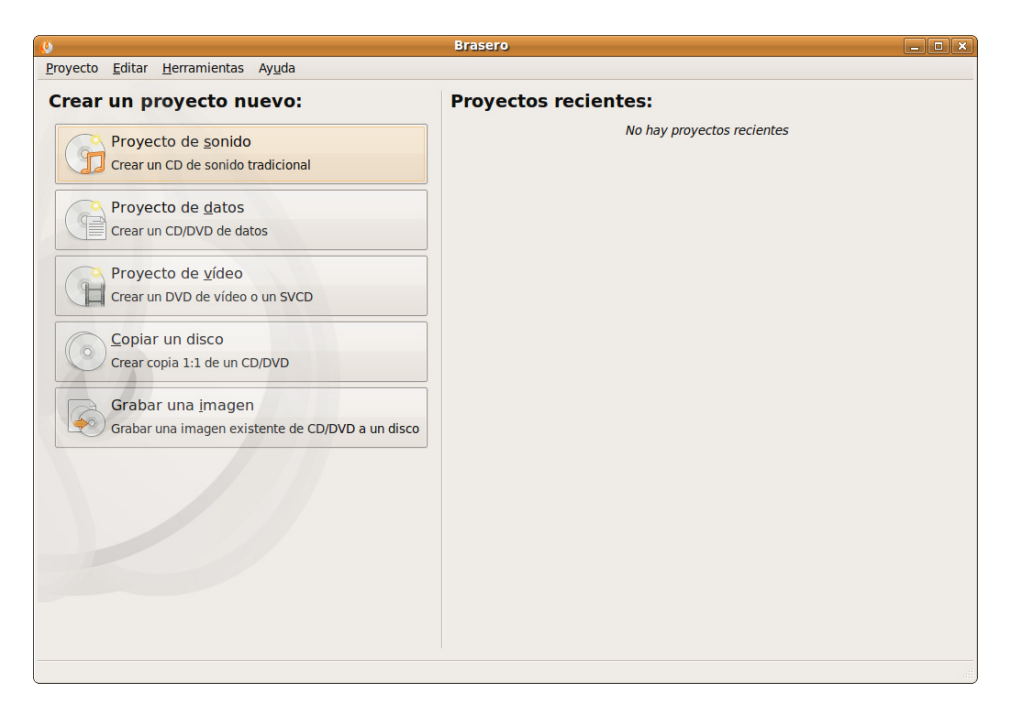

Desde la ventana principal de la aplicación seleccione qué quiere hacer:

**Crear un CD de sonido**. Crea un CD de sonido tradicional, válido para cualquier reproductor doméstico, a partir de ficheros de audio tales como .mp3, .ogg, .wav, etc. Éstos serán convertidos a pistas de audio. Si experimenta algún problema con la conversión vea más arriba en este mismo capítulo acerca de Instalación de codecs multimedia.

**Proyecto de datos**. Crear un CD/DVD de datos.

**Proyecto de vídeo**. Este proyecto le permite tomar archivos de vídeo (archivos con extensiones .mpg, .mpeg o .avi por nombrar algunas) y grabarlos en un disco para crear DVD de vídeo, SVCD o VCD válido para reproductores domésticos de DVD/CD. Para poder usar todo el potencial del proyecto de vídeo deberá instalar todos los complementos (plugins) de Gstreamer, vea para ello más arriba la sección sobre Instalación de codecs multimedia. Deberá además instalar los paquetes: **ffmpeg, vcdimager y dvdauthor**. Para hacerlo vaya al menú **Aplicaciones**→**Accesorios**→**Terminal** y escriba:

sudo apt-get install ffmpeg vcdimager dvdauthor

**Copiar un disco**. Copia un CD/DVD de datos. También es capaz de copiar DVD de vídeo siempre que el disco de destino tenga una capacidad igual o superior al original, esto es, no puede reducir el tamaño de un DVD de doble capa para que quepa en uno de capa simple. Para hacer esto último vea más

arriba en la sección sobre vídeo. Si trata de copiar un DVD con protección se le informará que no puede hacerse sin los complementos apropiados.

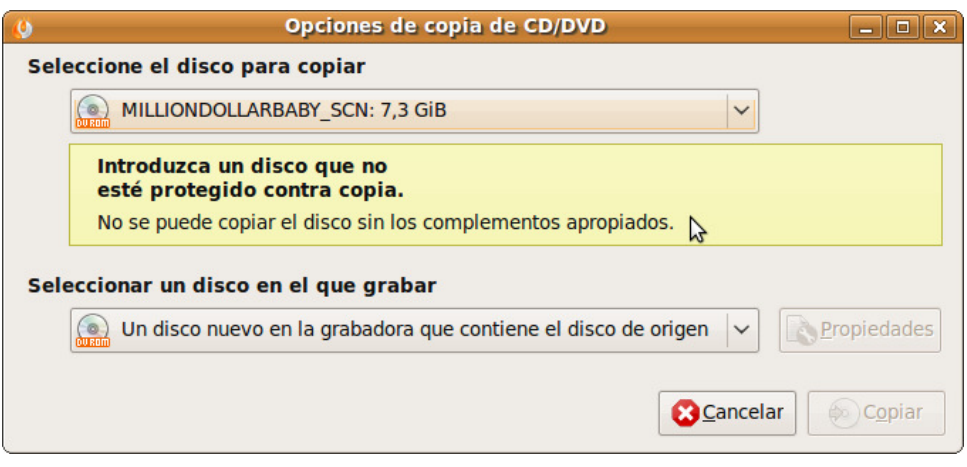

Necesitará instalar unos cuantos paquetes que explicamos más arriba en la sección Vídeo e instalación de codecs multimedia.

# **K3b**

Aunque existen varias aplicaciones gráficas de grabación de CD/DVD en GNU/Linux, unas libres como la recién explicada **Brasero**, **Gnomebaker** o **Bonfire**, e incluso privativas como **NeroLinux**, K3b es sin duda una de las mejores. Para disponer de ella instalaremos, después de asegurarnos que están activos los repositorios **Universe** y **Multiverse**, los paquetes:

- $\cdot$  k3b
- k3b-i18n
- kde-i18n-es

Es recomendable para añadir todas las funcionalidades instalar también:

- normalize-audio
- movixmaker-2
- vcdimager

Podemos instalar todo de una vez desde la terminal (Aplicaciones- >Accesorios->Terminal) escribiendo:

#### sudo apt-get install k3b k3b-i18n kde-i18n-es normalize-audio movixmaker-2 vcdimager

K3b es una aplicación integrada en el entorno de escritorio KDE por lo que necesitará de unos cuantos paquetes adicionales para funcionar correctamente en GNOME. Como siempre el sistema se ocupará de resolver automáticamente las dependencias y agregará lo que sea necesario.

Dotado de una cómoda e intuitiva interfaz gráfica K3b nos permite entre otras cosas:

- Creación de CD/DVD de datos, audio CD y vídeo DVD
- Copia de CD/DVD de datos y de audio CD
- Copia de vídeo DVD
- Extracción de pistas a partir de audio CD
- Extracción de títulos de vídeo DVD a archivos multimedia
- Grabación de imágenes ISO CD/DVD

Una vez instalado lo tenemos en el menú **Aplicaciones** → **Sonido y vídeo**   $\rightarrow$ **k3b**.

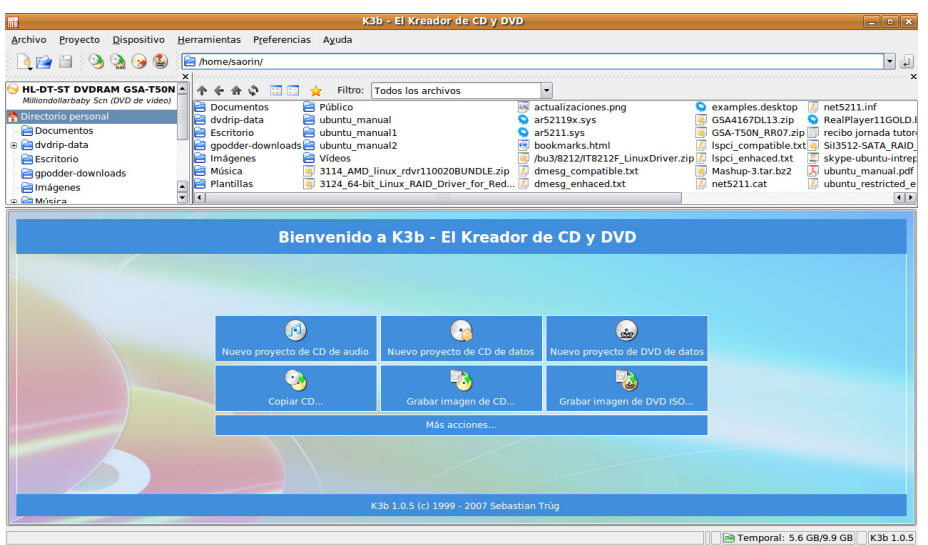

Cuando accedemos a K3b observamos bajo el menú general de la aplicación y la barra de herramientas principal una ventana en la parte superior izquierda donde se muestra la estructura de directorios de nuestro sistema. A su lado encontramos otra ventana donde aparecen los contenidos de la carpeta seleccionada en el árbol de la ventana anterior. En la parte inferior, vemos una zona con accesos directos a las tareas más comunes: crear un CD de datos, de audio, un DVD de datos, copiar CD, grabar imagen de CD/DVD. Pulsando en la barra **Más acciones...** accedemos a todas las posibilidades de K3b.

# **Creación de un CD de datos**

Si pulsamos sobre el acceso directo **Nuevo proyecto CD de datos**, la ventana inferior se divide en dos zonas. A la izquierda nos mostrará la estructura de archivos del CD encabezada por el título del disco, que por defecto será "K3b data project". Para cambiarlo haga clic en él con el botón derecho del ratón y seleccione **Renombrar**.

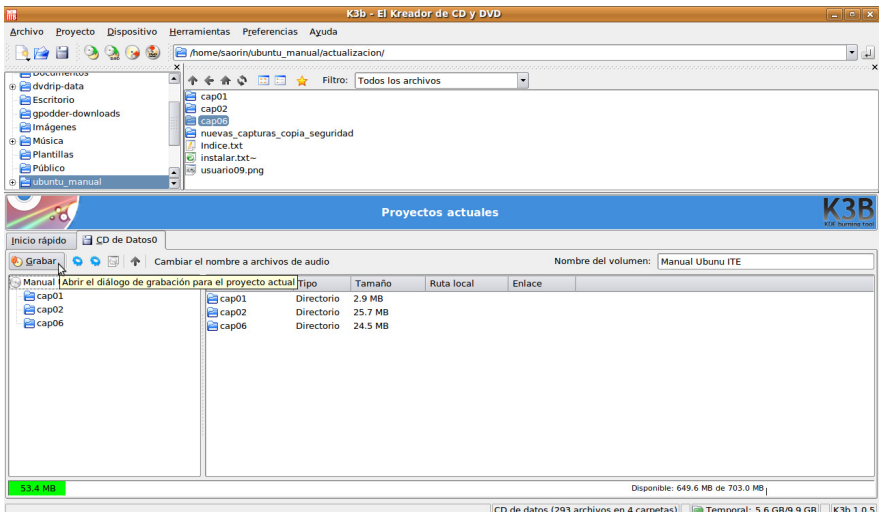

A partir de ese momento bastará con seleccionar y arrastrar las carpetas y los ficheros desde la ventana superior hasta la inferior para completar los contenidos del disco. En todo momento, una barra de progreso al pie de la ventana nos informa del tamaño ocupado y del espacio libre que queda en el CD.

Cuando tengamos completo el disco pulsaremos sobre el botón **Grabar** situado en la parte superior izquierda justo encima del título del disco y comenzará automáticamente el proceso de grabación, antes nos preguntará qué configuración usar, podemos usar la predeterminada. Al cabo de unos minutos, dependiendo de la velocidad de escritura de nuestro dispositivo tendremos realizada la grabación.

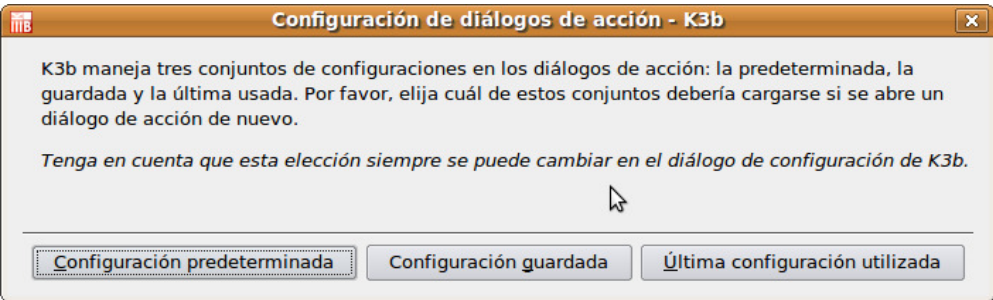

# **Creación de un CD de audio**

Si nuestro objetivo es la creación de un CD de audio, el proceso es similar. Pulsamos en **Nuevo Proyecto de CD de audio**. Localizaremos los ficheros en cualquier formato de audio, incluso comprimido (.ogg, .mp3), en nuestro disco duro y los arrastraremos hasta la ventana inferior para que formen parte del disco.

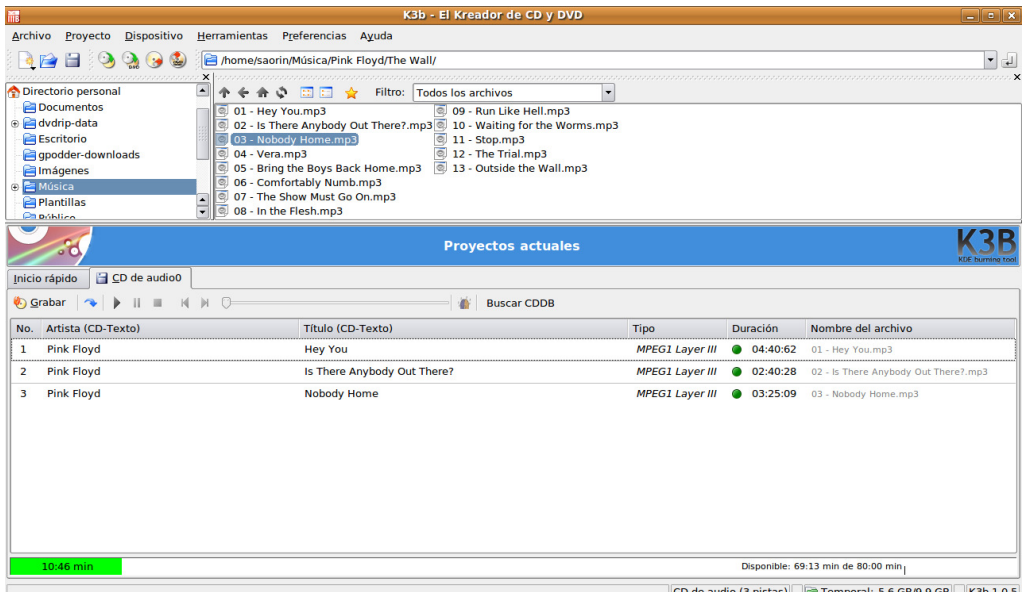

K3b se encarga de convertirlos al formato adecuado y cuando estemos satisfechos con la estructura del disco bastará pulsar el botón **Grabar** para comenzar el proceso de grabación.

# **Copia de un CD/DVD**

Para duplicar un CD o un DVD, lo que también se conoce como clonar, iremos al menú **Herramientas** y seleccionaremos **Copiar CD** o **Copiar DVD** según el caso. Se abrirá entonces la siguiente ventana

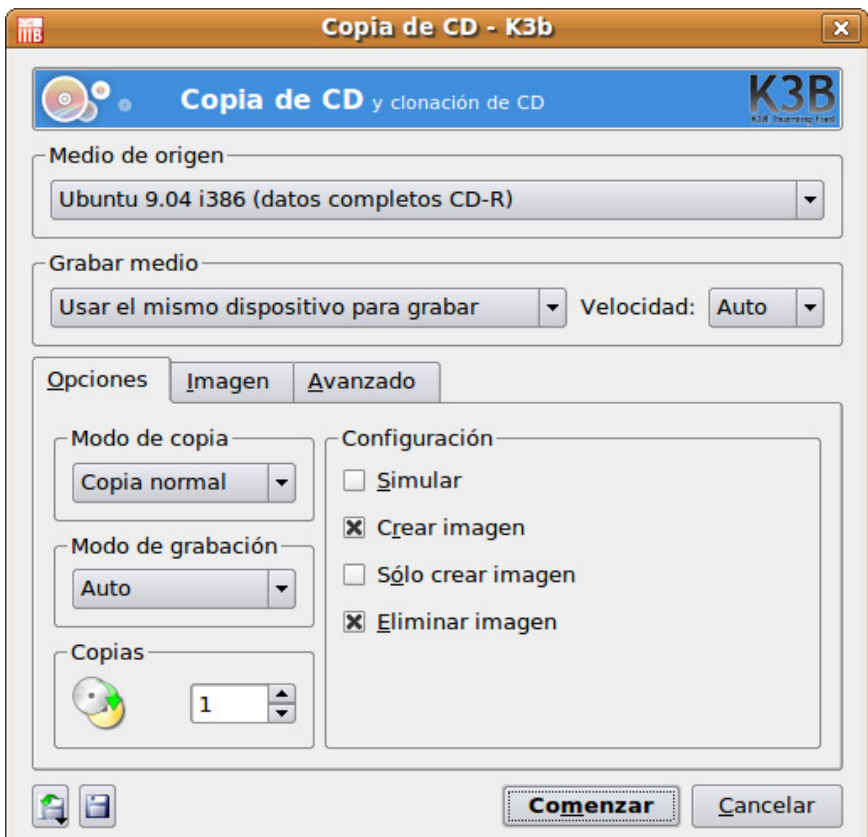

En ella podremos seleccionar el dispositivo de lectura y el de grabación, si bien la configuración predeterminada suele funcionar correctamente. Seleccionaremos el número de copias que queremos realizar y seguidamente pulsaremos sobre el botón **Comenzar**, lo cual nos conducirá a una ventana donde veremos de forma gráfica el avance del proceso de grabación. En caso de tener solamente una unidad de grabación y carecer de unidad lectora, dicha grabación realizará un paso intermedio en nuestra unidad de disco duro guardando un archivo con imagen. Después se expulsará el CD y se le indicará que inserte un medio en blanco donde realizar la grabación.

#### **Grabar una imagen de CD/DVD**

Si deseamos grabar un CD o DVD a partir de una imagen existente en nuestro equipo, nos iremos a Herramientas -> Grabar imagen de CD o bien Herramientas -> Grabar imagen DVD iso. Estas opciones nos abrirán una ventana como la que sigue:

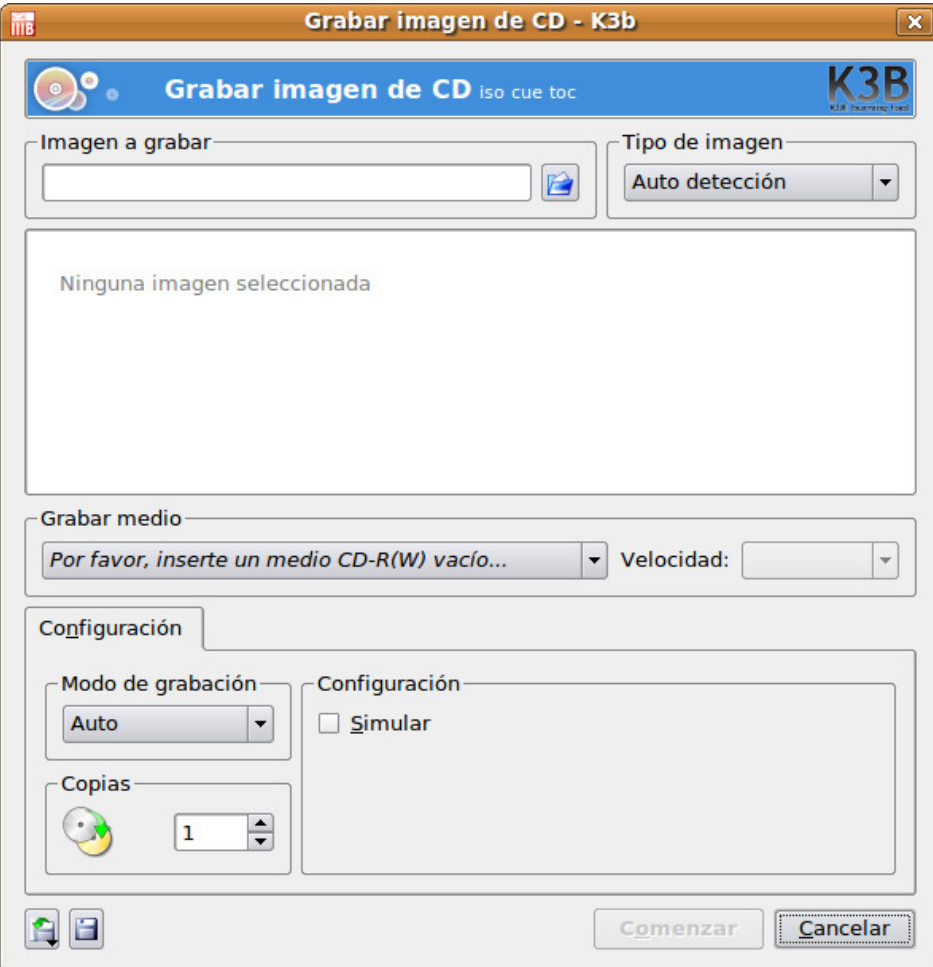

En ella buscaremos la ubicación de la imagen pulsando en el icono **Carpeta** y seguidamente pulsaremos sobre el botón **Comenzar**. K3b es capaz de trabajar con varios formatos de imagen: iso, Cue/Bin, toc, entre otras.

#### Actividad 4

Si posee una grabadora de CD/DVD en su instalación doméstica puede practicar este apartado realizando una copia de seguridad de su directorio personal o bien, realizando una copia del CD de Ubuntu para compartirla con algún compañero y darle a conocer este sistema.

# **Cámara digital**

El mundo de la fotografía digital evoluciona a un ritmo vertiginoso en comparación con otros sectores de la tecnología, de hecho, las cámaras digitales constituyen un periférico habitual en la mayoría de hogares donde exista una instalación informática, explicado en parte, por el aumento progresivo de la calidad de las instantáneas, unido al descenso paulatino del precio.

Acceder, por tanto, a una cámara digital para archivar las fotografías en el disco duro, puede considerarse una tarea cotidiana que, con Ubuntu, encontrará sumamente sencilla.

La mayoría de las cámaras digitales admiten en su propio menú de configuración establecer la comunicación con el ordenador en modo Cámara o en modo Disco. Esta terminología puede variar de un modelo a otro, pero en esencia, significa que en el primer caso se utilizará el PTP (Picture Transfer Protocol) como protocolo para la transferencia de fotografías y, en el segundo caso, el acceso a la memoria de la cámara se realizará como si de un disco USB se tratase, es decir, como en los populares llaveros de memoria que han relegado a los disquetes tradicionales. En cualquiera de los casos, recuperará las fotografías cómodamente.

# **Acceso en modo PTP**

Al conectar la cámara con el cable USB al ordenador, el sistema detectará el dispositivo y le informará de ello mediante una ventana emergente.

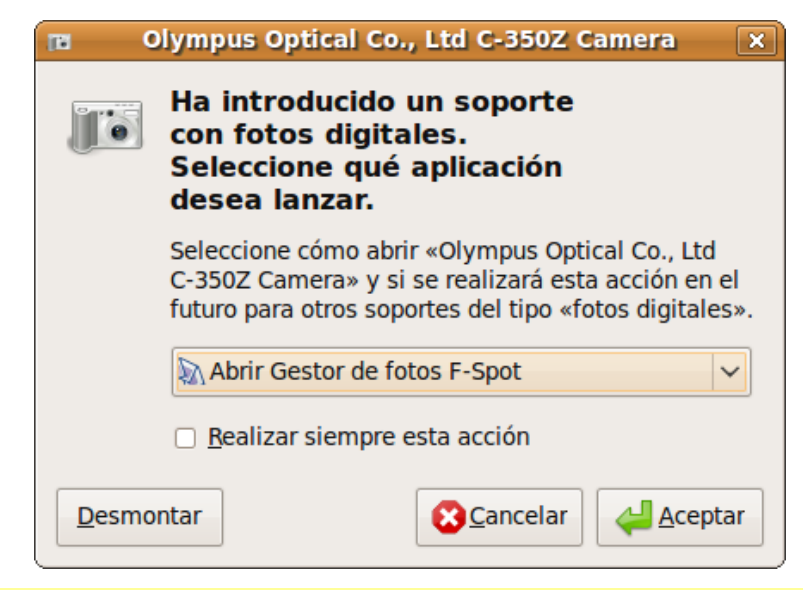

**En la actualidad, algunas cámaras se comunican mediante MTP (Media Transfer Protocol) desarrollado por Microsoft como una extensión de PTP para transferir archivos audiovisuales y sus metadatos, controlando algunos parámetros, especialmente los relacionados con la gestión de derechos digitales (DRM).** 

Pulsando sobre **Aceptar**, se iniciará un asistente para la transferencia de las fotografías.

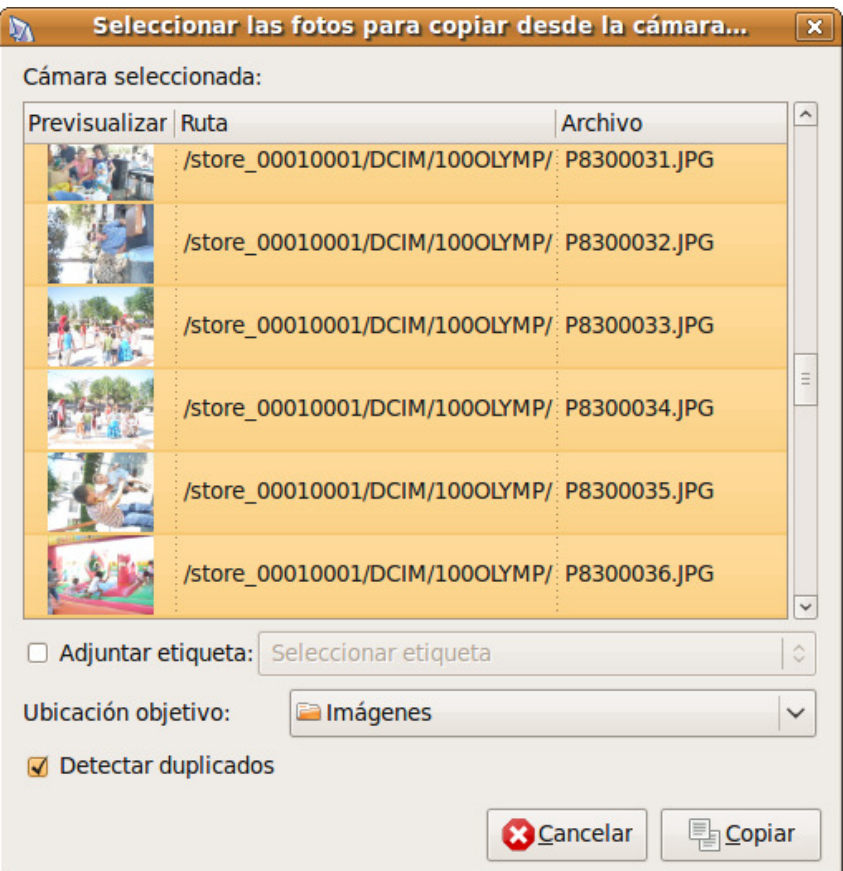

Una vez elegida la carpeta de destino y, opcionalmente, categorizadas las imágenes, comenzará la transferencia, monitorizada por una barra de progreso situada en la parte inferior de la ventana.

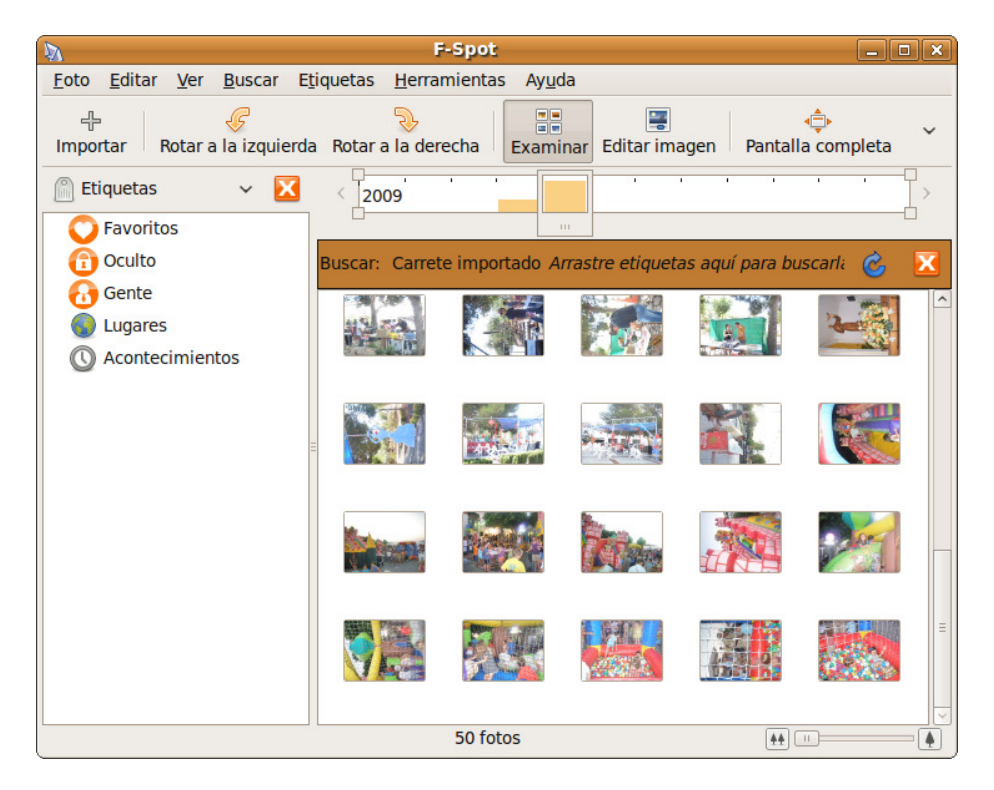

Finalmente, se ejecutará la aplicación F-Spot que nos permitirá una gestión completa de las imágenes: ver en pantalla completa, categorizarlas, realizar algunas transformaciones, crear álbum, etc.

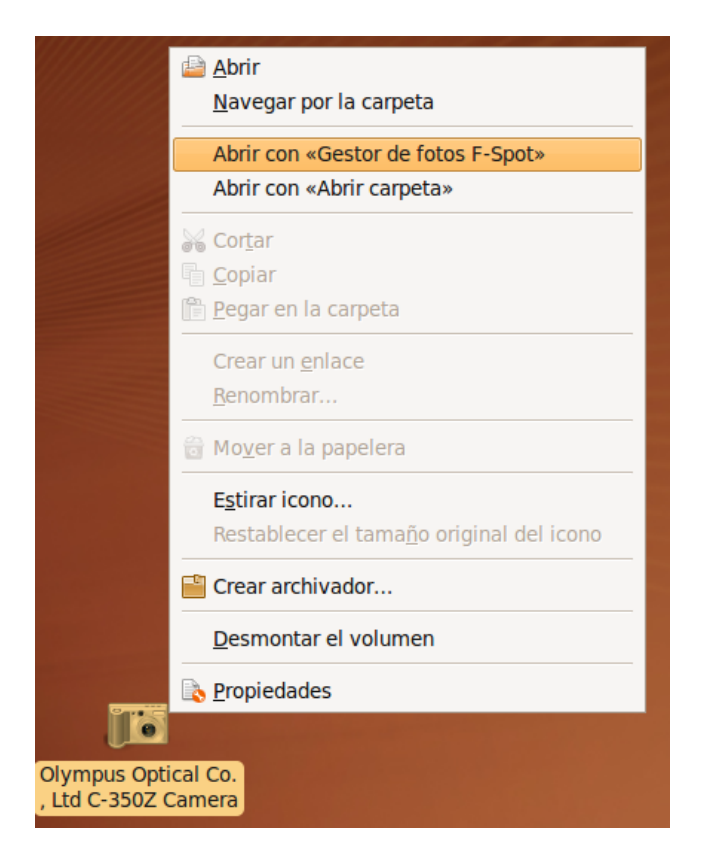

Aunque establezcamos MTP/PTP como protocolo de transferencia, siempre tendremos la oportunidad de explorar el contenido de la tarjeta de memoria como si de un disco USB se tratase, pulsando con el botón derecho del ratón sobre el icono de la cámara que nos aparecerá en el escritorio.

# **Acceso en modo disco**

En caso de configurar la cámara en modo Disco, al conectarla, una ventana emergente nos indicará que ha detectado la tarjeta de memoria.

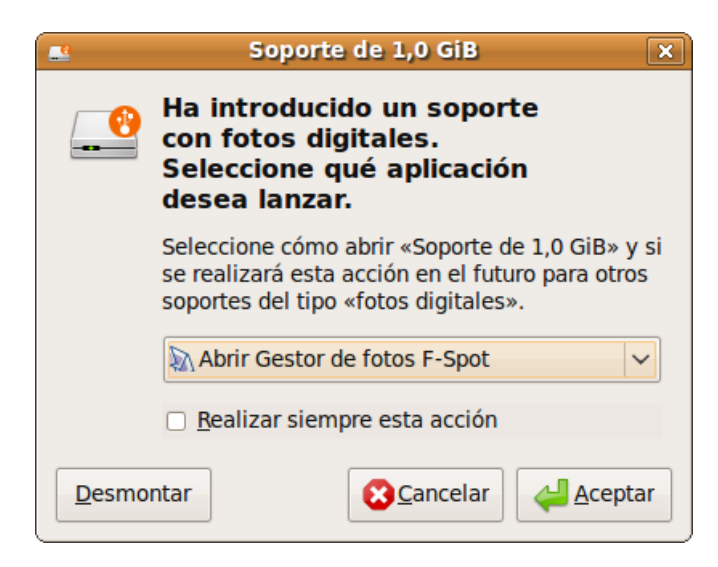

Observando con atención la ventana emergente, el icono que nos sugiere ahora es el de un disco, a diferencia del caso anterior en que se trataba de una cámara digital. En este caso, al pulsar sobre Aceptar, será el propio F-Spot quien recuperará las imágenes contenidas en la tarjeta.

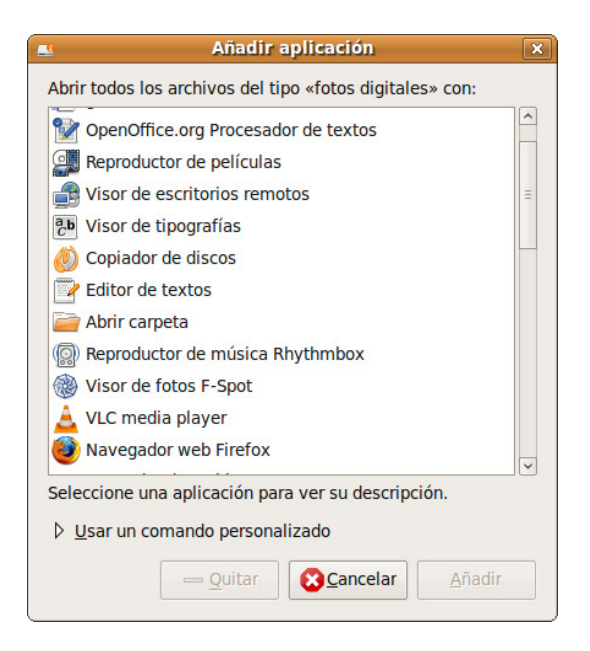

Pulsando sobre el desplegable, podríamos elegir cualquier otra aplicación auxiliar para transferir las instantáneas, sin embargo en este caso, exploraremos el contenido como si de un llavero de memoria se tratase, con el explorador de archivos.

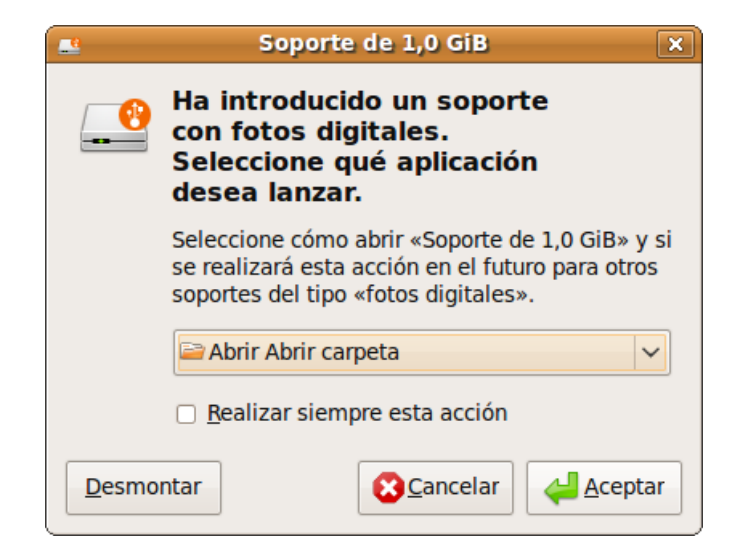

De esta forma podemos seleccionar las fotografías y copiarlas a la carpeta de nuestra elección usando Nautilus, incluso podemos apreciar el icono de dispositivo USB en el escritorio y debemos desmontarlo antes de apagar la cámara.

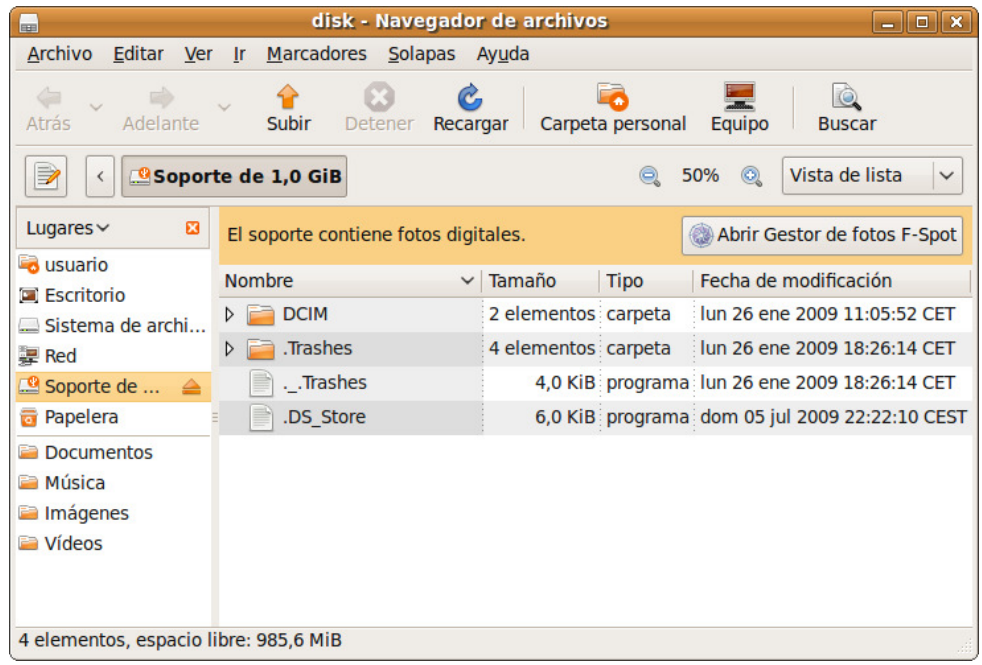

#### Actividad 4

**F-Spot** es un simple, pero eficaz programa para la gestión de sus fotografías. Le proponemos una práctica para descubrir alguna de sus potencialidades.

Imagine que posee un conjunto de imágenes que desea publicar en una página web. Cree una carpeta nueva para acogerlas, por ejemplo, **fotosweb,**  que de momento estará vacía. Vaya al menú **Aplicaciones** -> **Gráficos** -> **Gestor de fotos F-Spot** y abra la carpeta donde se encuentren las fotos originales. Para ello pulse en el botón **Importar** y en la ventana emergente haga clic en **Seleccionar la carpeta**. Una vez importada la carpeta seleccione las fotos que desea publicar y acceda al menú **Foto** → **Exportar a** → **Carpeta**. Obtendrá un asistente donde deberá indicar la carpeta de destino, en este caso **fotosweb**, y un nombre para la galería de fotos, adicionalmente podrá copiar las originales y redimensionarlas, establecer la cantidad de miniaturas por página, etc.

Una vez hecho esto podrá encontrar las fotos exportadas en la carpeta que con el nombre que le puso a la galería se habrá creado bajo la carpeta **fotosweb**. Para ver cómo queda haga doble clic sobre el fichero **index.html**. Si desea publicarlo sólo tiene que transferir la carpeta hasta su servidor y crear el enlace correspondiente desde su sitio web para hacerlo visible.

Experimente también con los otros modos de exportación: Flickr, PicasaWeb, Zoomr, etc.